<span id="page-0-0"></span>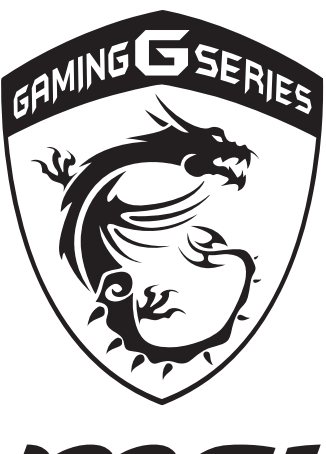

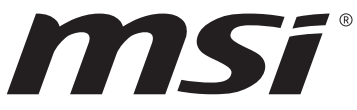

# **Předmluva 1**

# **Obsah**

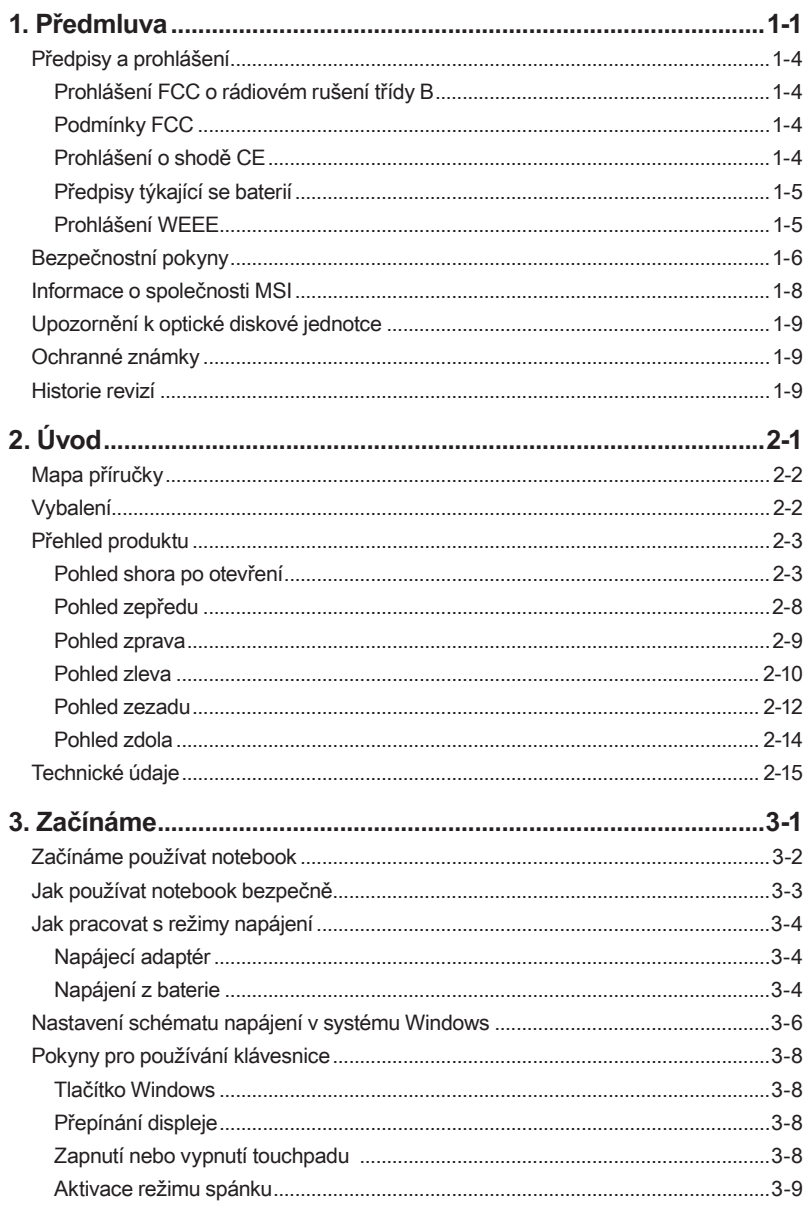

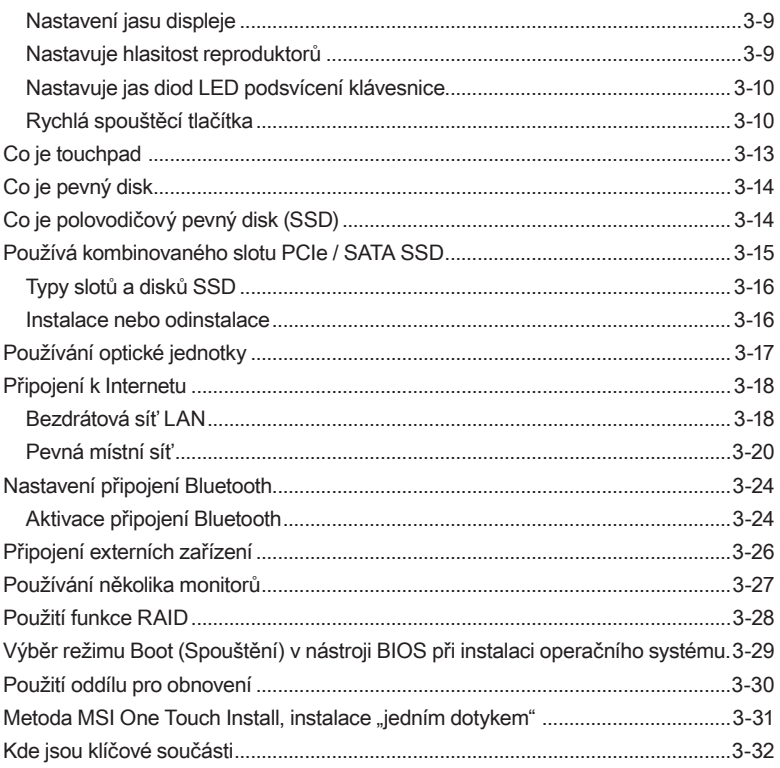

Předmluva

# <span id="page-3-0"></span>**Předpisy a prohlášení**

## **Prohlášení FCC o rádiovém rušení třídy B**

Toto zařízení bylo testováno a splňuje limity pro digitální zařízení třídy B podle předpisů FCC, část 15. Tato omezení mají poskytnout rozumnou ochranu před škodlivým rušením pro instalace v obytných prostorách. Zařízení vytváří, používá a vyzařuje elektromagnetické záření na rádiových frekvencích a při zanedbání pokynů pro instalaci a používání může způsobit nežádoucí rušení rozhlasového a televizního vysílání. Ale neexistuje žádná záruka, že v konkrétní instalaci nedojde k rušení. Pokud skutečně dochází k rušení rozhlasového či televizního příjmu, jehož vznik lze jednoznačně určit vypínáním a zapínáním přístroje, doporučujeme uživateli, aby se pokusil rušení omezit některým z následujících opatření:

- ▶ Změňte polohu nebo orientaci příjmové antény.
- ▶ Umístěte zařízení dále od přijímače.
- ▶ Připojte zařízení do jiného zásuvkového okruhu, než ke kterému je připojen přijímač.
- ▶ Obraťte se na prodejce nebo rádiového/TV technika se žádostí o asistenci.

#### POZNÁMKA

- ▶ V případě jakýchkoli změn nebo úprav tohoto zařízení, které nebyly výslovně schváleny stranou odpovědnou za shodu, hrozí uživateli ztráta oprávnění k provozování zařízení.
- ▶ Aby byly dodrženy limity vyzařování, musejí být používány stíněné kabely rozhraní a napájecí kabel (pokud jsou součástí zapojení).

## **Podmínky FCC**

Toto zařízení splňuje podmínky části 15 směrnic FCC. Provoz vyžaduje splnění následujících dvou podmínek:

- ▶ Zařízení nesmí způsobovat škodlivé rušení.
- ▶ Zařízení musí akceptovat jakékoli rušivé signály včetně poruch, které mohou mít za následek neočekávanou funkci.

## **Prohlášení o shodě CE**

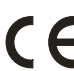

Toto zařízení splňuje základní požadavky a další příslušná ustanovení evropské směrnice.

## <span id="page-4-0"></span>**Předpisy týkající se baterií**

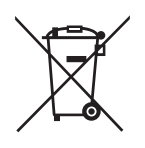

**Evropská unie:** Je zakázáno vyhazovat baterie, bateriové články a akumulátory do netříděného domácího dopadu. Postupujte podle místních zákonů a k jejich vrácení, recyklaci či likvidaci využijte veřejného sběrného systému.

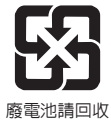

**Tchaj-wan:** Pro zajištění lepší ochrany životního prostředí musí být zajištěn samostatný sběr použitých baterií k likvidaci nebo recyklaci.

Kalifornie, USA: Knoflíkový článek může obsahovat perchlorát a při recyklaci či likvidaci v Kalifornii vyžaduje speciální zpracování.

Další informace najdete na webové stránce: http://www.dtsc.ca.gov/ hazardouswaste/perchlorate/

## **Bezpečnostní zásady používání lithiové baterie**

Nebezpečí výbuchu při chybné výměně baterie. Vyměňte pouze za stejný nebo odpovídající typ doporučený výrobcem zařízení. Použité baterie zlikvidujte podle pokynů výrobce

## **Prohlášení WEEE**

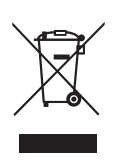

**Evropská unie:** Podle směrnice Evropské unie ("EU") o likvidaci elektrických a elektronických výrobků 2002/96/EC platné od 13. srpna 2005 je zakázáno likvidovat "elektrické a elektronické výrobky" v běžném komunálním odpadu a výrobci elektronických výrobků, na které se tato směrnice vztahuje, budou povinni odebírat takové výrobky zpět po skončení jejich životnosti.

# <span id="page-5-0"></span>**Bezpečnostní pokyny**

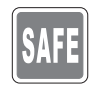

Přečtěte si pečlivě a důkladně tyto bezpečnostní pokyny. Dodržujte veškerá upozornění a varování na zařízení nebo v uživatelské příručce.

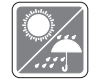

Chraňte zařízení před vlhkostí a vysokou teplotou.

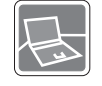

Před zapojením umístěte toto zařízení na vhodný povrch.

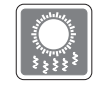

Otvory v plášti slouží k větrání a zabraňují přehřátí zařízení. Tyto otvory nezakrývejte.

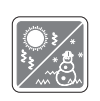

- Neponechávejte zařízení v nevhodném prostředí o teplotě nad 60ºC (140ºF) nebo pod 0ºC (32ºF) – mohlo by dojít k poškození zařízení.
- Zařízení provozujte při okolní teplotě maximálně do 35ºC (95ºF).
- Před připojením zařízení k elektrické zásuvce zkontrolujte, zda se napětí nachází v bezpečném rozsahu a zda bylo správně nastaveno na hodnotu 100 – 240 V.

- Před instalací rozšiřovací karty nebo modulu do zařízení vždy odpojte kabel střídavého napájení.
- Nebude-li zařízení určitou dobu používáno, vždy odpojte kabel střídavého napájení, vyjměte baterii nebo vypněte elektrickou zásuvku, aby se nespotřebovávala žádná elektrická energie.

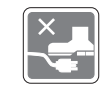

Umístěte napájecí kabel tak, aby se po něm nešlapalo. Na napájecí kabel nic nepokládejte.

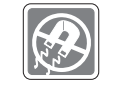

Vždy udržujte objekty se silným magnetickým nebo elektrickým polem mimo zařízení.

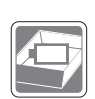

- Aby se zabránilo výbuchu způsobeném nesprávnou výměnou baterie, používejte pouze stejný nebo ekvivalentní typ baterie doporučený výrobcem.
- Vždy uchovávejte baterii na bezpečném místě.

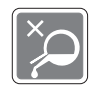

Nikdy nelijte žádnou tekutinu do otvorů – mohlo by dojít k poškození zařízení nebo k úrazu elektrickým proudem.

Dojde-li k některé z následujících situací, nechte zařízení zkontrolovat servisním pracovníkem:

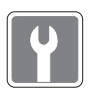

- Do zařízení vnikla tekutina.
- Zařízení bylo vystaveno vlhkosti.
- Zařízení nefunguje správně nebo podle uživatelské příručky.
- Zařízení bylo vystaveno pádu a poškodilo se.

• Je poškozen napájecí kabel nebo zástrčka.

• Zařízení nese zřetelné známky poškození.

#### **Ekologické vlastnosti produktu**

- Snížená spotřeba energie během používání a v pohotovostním režimu.
- Omezené použití látek škodlivých pro životní prostředí a pro zdraví.
- Snadná demontáž a recyklace.
- Omezené použití přírodních zdrojů prostřednictvím podpory recyklace.

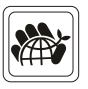

- Rozšířená životnost produktu prostřednictvím snadných inovacích.
- Omezené vytváření pevného odpadu prostřednictvím sběru použitých produktů.

## **Ekologická pravidla**

- Tento produkt je zkonstruován tak, aby umožňoval opakované používání součástí a recyklaci a nesmí být vhazován do odpadu
- Uživatelé musí kontaktovat místní autorizovanou sběrnu odpadu, která zajistí recyklaci a likvidaci jejich produktů s ukončenou životností.

## <span id="page-7-0"></span>**Informace o společnosti MSI**

Další informace o společnosti MSI naleznete na webu http://www.msi.com a https://www.youtube.com/user/MSIGamingGlobal

Podrobné pokyny naleznete v příručce softwarových aplikací notebooku.

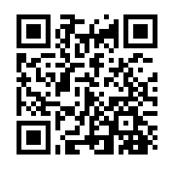

## **Jádro SteelSeries Engine pouze u notebooku MSI GAMING**

MSI spolupracuje se SteelSeries na vývoji exkluzivního jádra SteelSeries Engine v herních noteboocích. Aplikace SteelSeries Engine umožňuje kombinovat časté funkce využívané hráči do jednoho nástroje pro správu více zařízení.

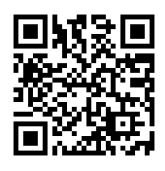

## **Notebook MSI GAMING je prvním herním notebookem s aplikací pro živé streamování XSplit Gamecaster!**

Herní notebook MSI nabízí nástroj XSplit Gamecaster, který umožňuje nejsnazší živý streaming a záznam pro hráče. Další informace naleznete v základním **výukovém programu pro nástroj XSplit Gamecaster**.

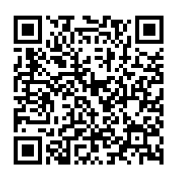

## **Zvuk u herních notebooků MSI je od společnosti Dynaudio**

Společnost MSI se spojila se společností Dynaudio, dánskými specialisty na zvuk a nabízí ve svých herních noteboocích autentický vysoce kvalitní zvuk.

# <span id="page-8-0"></span>**Upozornění k optické diskové jednotce**

UPOZORNĚNÍ: Toto zařízení obsahuje laserový systém a je klasifikováno jako "LASEROVÉ ZAŘÍZENÍ 1. TŘÍDY". Aby bylo zajištěno správné používání tohoto modelu, pečlivě si přečtěte tuto uživatelskou příručku a uschovejte ji pro budoucí použití. V případě jakéhokoli problému s tímto modelem se obraťte na nejbližší "AUTORIZOVANÉ servisní středisko". Nepokoušejte se demontovat plášť tohoto zařízení, aby nedošlo k přímému kontaktu s laserovým paprskem.

# **Ochranné známky**

▶ Všechny ochranné známky jsou majetkem příslušných vlastníků.

# **Historie revizí**

- ▶ Verze: 1.0
- ▶ Datum: 07/2015

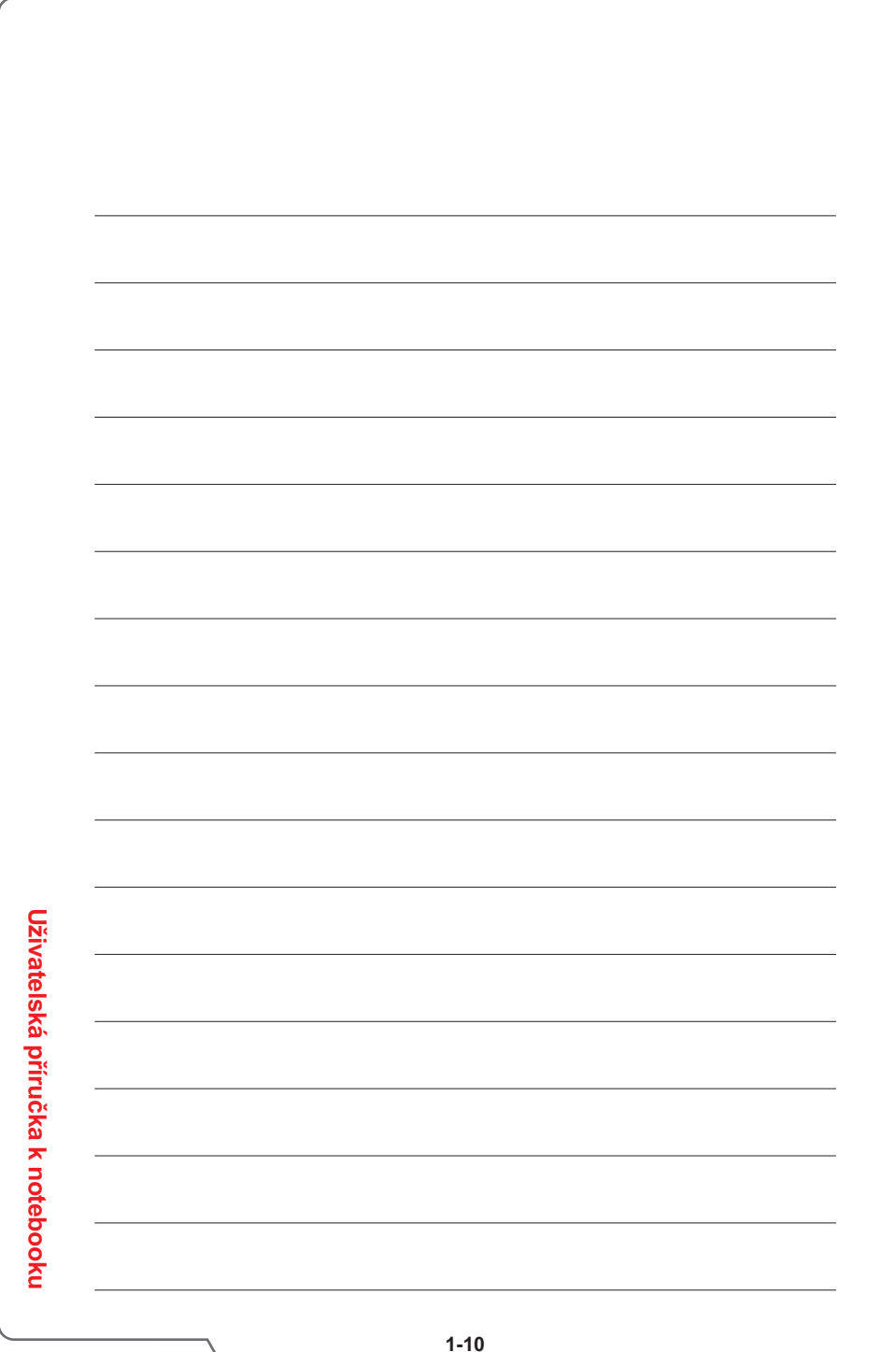

<span id="page-10-0"></span>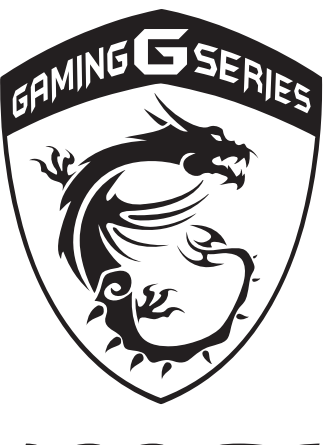

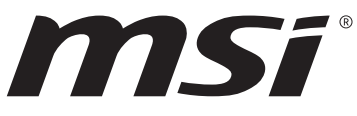

**Úvod 2**

<span id="page-11-0"></span>Blahopřejeme uživateli tohoto notebooku s dokonalým designem. Při použití tohoto notebooku si budete moci užívat špičkové profesionální řešení. S hrdostí můžeme informovat naše zákazníky, že tento notebook prošel důkladným testováním a jeho kvalita se opírá o naši reputaci v souvislosti s nepřekonatelnou spolehlivostí a spokojeností zákazníků.

# **Mapa příručky**

Tato uživatelská příručka obsahuje pokyny a ilustrace k používání tohoto notebooku. Před používáním tohoto notebooku doporučujeme, abyste si tuto uživatelskou příručku pečlivě přečetli.

**Kapitola 1, Předmluva,** seznamuje uživatele se základními bezpečnostními informacemi a zásadami týkajícími se tohoto notebooku.

**Kapitola 2, Úvod,** obsahuje stručný popis notebooku včetně přehledu funkčních tlačítek, rychlých spouštěcích tlačítek, konektorů, diod LED atd.

**Kapitola 3, Začínáme,** poskytuje základní pokyny pro obsluhu a pomáhá uživatelům seznámit se s tímto notebookem.

# **Vybalení**

Nejdříve rozbalte krabici a pečlivě zkontrolujte veškeré položky. Pokud je některá položka poškozena nebo chybí, obraťte se ihned na prodejce. Rovněž uschovejte krabici a obalový materiál pro případ, že by bylo třeba v budoucnosti zařízení převážet. Krabice musí obsahovat následující položky:

- ▶ Notebook
- ▶ Stručná příručka
- ▶ Adaptér střídavého/stejnosměrného napájení a kabel střídavého napájení
- ▶ Brašna pro přenášení (volitelná)
- ▶ Volitelný disk s ucelenou nabídkou ovladačů obsahující plnou verzi uživatelské příručky, ovladače a funkci obnovení.

# <span id="page-12-0"></span>**Přehled produktu**

V této části jsou popsány základní části notebooku. V této části se lépe seznámíte se vzhledem tohoto notebooku před používáním. Upozorňujeme, že uvedené obrázky jsou pouze orientační.

## **Pohled shora po otevření**

Při pohledu shora po otevření a podle popisu níže se můžete seznámit s hlavní provozní částí notebooku.

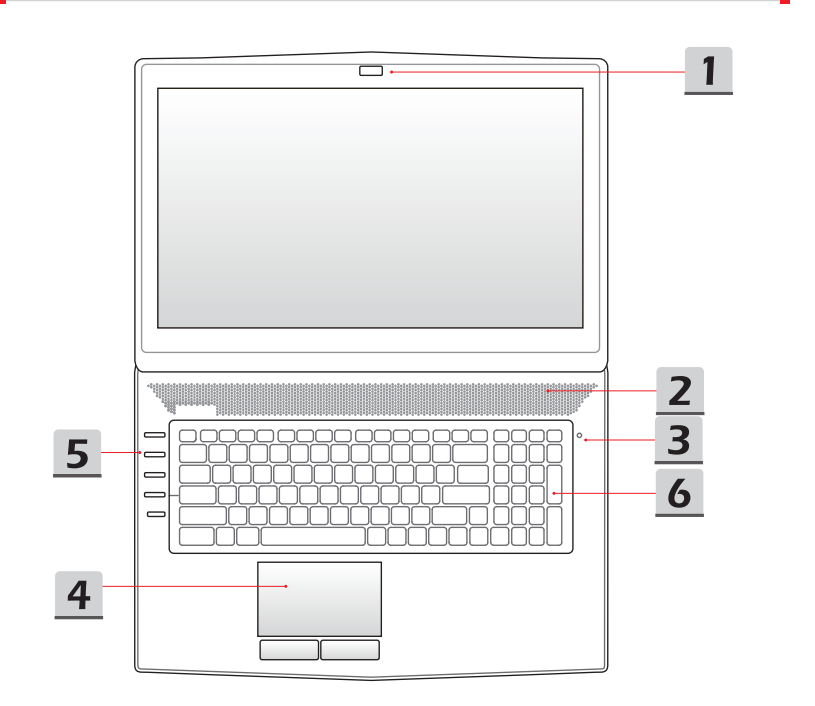

**Úvod**

- **1. Webová kamera / Indikátor LED webové kamery / Interní mikrofon** 
	- Integrovanou webovou kameru lze použít k fotografování, nahrávání videa nebo pro videokonference a s libovolnými interaktivními aplikacemi.
	- Indikátor LED webové kamery vedle webové kamery svítí, když je aktivována funkce webové kamery; po vypnutí této funkce indikátor LED zhasne.
	- Toto je integrovaný mikrofon, jehož funkce je totožná s běžným mikrofonem.

#### **2. Stereofonní reproduktory**

Umožňují dosáhnout vysoce kvalitní zvuk se stereofonním systémem a podporovanou funkcí Hi-Fi.

## **3. Stavový indikátor LED**

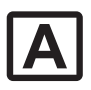

#### **Caps Lock**

- Indikátor LED funkce **Caps Lock** svítí, pokud je tato funkce aktivována.
- Po deaktivaci funkce indikátor LED zhasne.

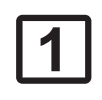

#### **Num Lock**

- Indikátor LED funkce **Num Lock** svítí, pokud je tato funkce aktivována.
- Po deaktivaci funkce indikátor LED zhasne.

## **4. Dotyková plocha**

Toto je polohovací zařízení notebooku.

#### **5. Rychlá spouštěcí tlačítka**

Rychlými spouštěcími tlačítky můžete aktivovat konkrétní aplikace nebo nástroje. Následující rychlá spouštěcí tlačítka budou funkční pouze v operačním systému s nainstalovanou aplikací SCM. Vyhledejte aplikaci SCM na volitelném univerzálním disku, který je dodán s balením pro snadné a pohodlné používání. Důrazně doporučujeme nainstalovat aplikaci SCM.

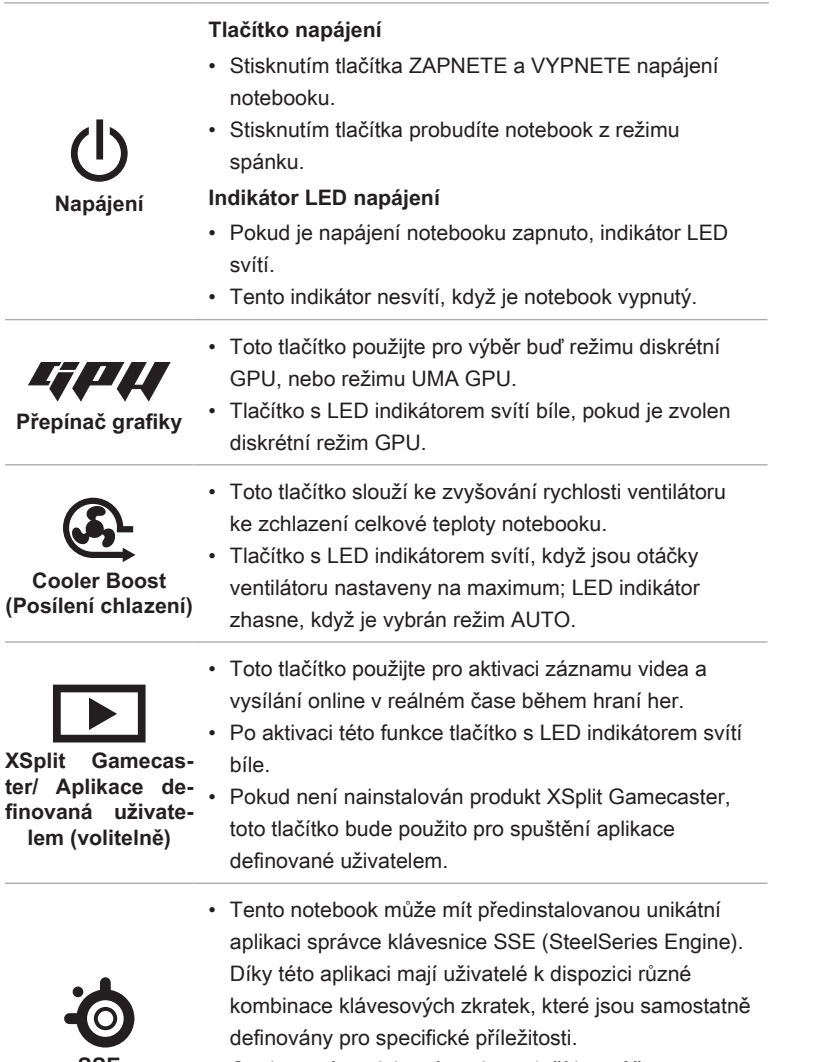

**Úvod**

**SSE (volitelně)**

• Opakovaným stisknutím tohoto tlačítka můžete přepínat mezi klávesnicí 1 (vrstva 1), klávesnicí 2 (vrstva 2), klávesnicí 3 (vrstva 3) a klávesnicí 4 (vrstva 4).

**2-5**

## **6. Klávesnice**

Integrovaná klávesnice poskytuje všechny funkce velké klávesnice.

## **Funkční klávesy [Fn] pro snadné spuštění**

Klávesy [Fn] na klávesnici slouží k aktivaci konkrétních aplikací nebo nástrojů.

Pomocí těchto kláves mohou uživatelé efektivněji pracovat.

Následující funkční klávesy budou pracovat pouze v operačním systému s nainstalovanou aplikací SCM.

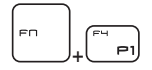

**Dragon Gaming Center (Herní centrum Drak) nebo uživatelsky definovaná (volitelně)**

- V tomto notebooku může být předem nainstalován nástroj pro hraní her - **Dragon Gaming Center (Herní centrum Drak)**, který poskytuje uživatelům bezkonkurenční a účinné řešení při hraní.
- S nainstalovaným nástrojem Dragon Gaming Center stiskněte a podržte tlačítko **Fn**, pak stiskněte tlačítko **F4** a vyvolejte kartu [Okamžitá hra: Nastavení klávesy hraní], chcete-li definovat tlačítko rychlého spuštění konkrétní aplikace. Po provedení nastavení použijte klávesy **Fn** a **F4** pro spuštění jmenované aplikace. Pokud uživatel tlačítko nenadefinoval, dalším stisknutím **Fn** a **F4** vyvoláte kartu [Okamžitá hra: Nastavení klávesy hraní].
- Nicméně, pokud nástroj Dragon Gaming Center (Herní centrum Drak) není nainstalován nebo byl odebrán, použijte obě klávesy **Fn** a **F4** pro spuštění aplikace definované uživatelem.

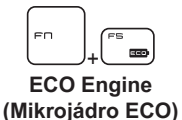

**(řízení spotřeby)**

• Podržte stisknutou klávesu **Fn** a potom opakovaným stisknutím klávesy **F5** přepínejte mezi různými režimy řízení spotřeby, které nabízí funkce **ECO Engine (Mikrojádro ECO)**, nebo tuto funkci deaktivujte

+ **Webová kamera** • Podržte stisknutou klávesu **Fn** a potom stisknutím klávesy **F6** zapněte funkci **Webová kamera**. Dalším stisknutím funkci vypněte.

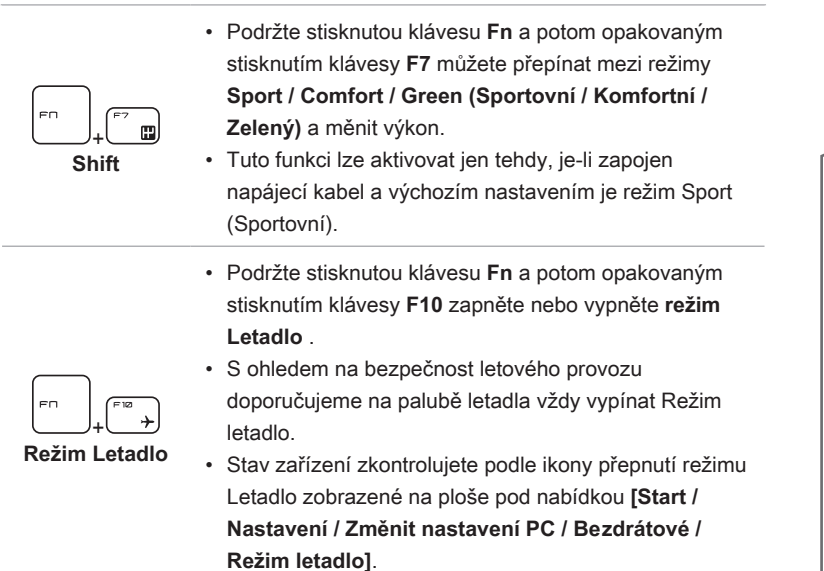

**Úvod**

## <span id="page-17-0"></span>**Pohled zepředu**

**Uživatelská příručka k notebooku**

Uživatelská příručka k notebooku

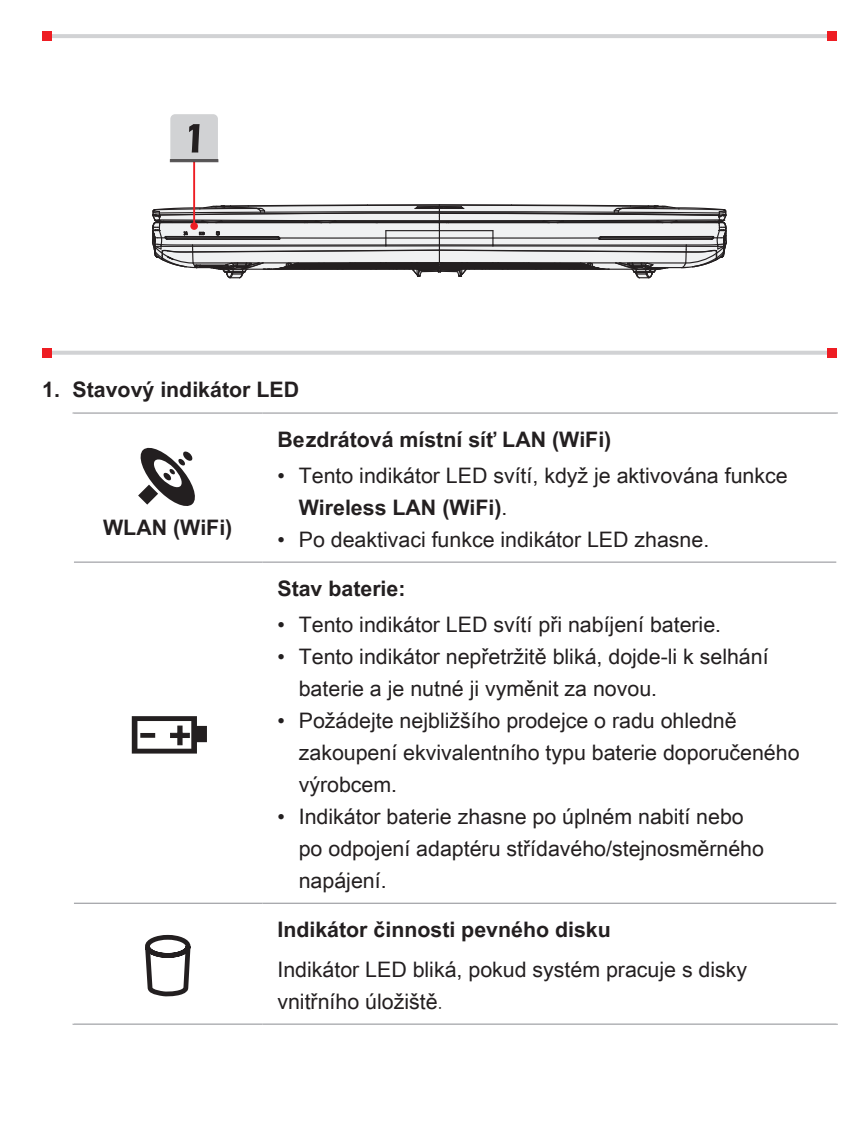

## <span id="page-18-0"></span>**Pohled zprava**

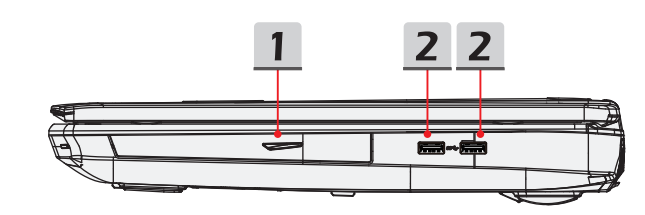

#### **1. Optická jednotka**

Tento notebook je vybaven jednotkou optického disku. Aktuální zařízení předinstalované v notebooku závisí na zakoupeném modelu.

## **2. Port USB 3.0**

USB 3.0, rozhraní SuperSpeed USB, přináší vyšší rychlosti rozhraní pro připojování různých zařízení, například paměťových zařízení, pevných disků nebo videokamer, a nabízí další výhody oproti vysokorychlostnímu přenášení dat.

**Úvod**

## <span id="page-19-0"></span>**Pohled zleva**

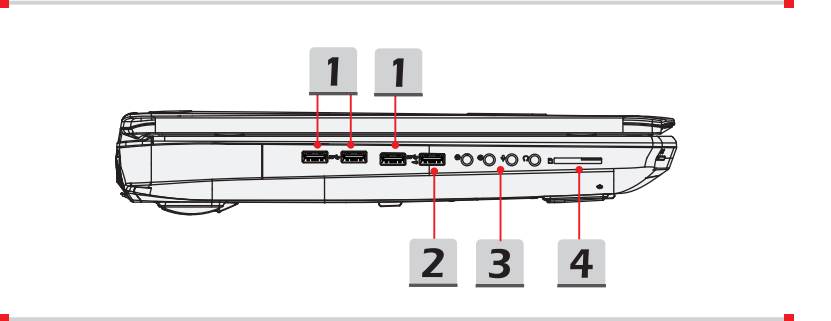

## **1. Port USB 3.0**

USB 3.0, rozhraní SuperSpeed USB, přináší vyšší rychlosti rozhraní pro připojování různých zařízení, například paměťových zařízení, pevných disků nebo videokamer, a nabízí další výhody oproti vysokorychlostnímu přenášení dat.

## **2. Port USB 3.0 / Port Super Charger USB**

USB 3.0, rozhraní SuperSpeed USB, přináší vyšší rychlosti rozhraní pro připojování různých zařízení, například paměťových zařízení, pevných disků nebo videokamer, a nabízí další výhody oproti vysokorychlostnímu přenášení dat.

Port Super Charger USB umožňuje rychlejší nabíjení zařízení Apple, když je notebook vypnutý.

## **3. Konektory zvukového portu**

Umožňují dosáhnout vysoce kvalitní zvuk se stereofonním systémem a podporovanou funkcí Hi-Fi.

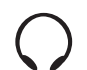

## **Sluchátka**

Konektor pro připojení reproduktorů nebo sluchátek.

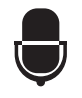

## **Mikrofon**

Slouží pro připojení externího mikrofonu.

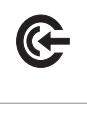

#### **Linkový vstup**

- Slouží pro připojení externího zvukového zařízení.
- Zde připojte zadní reproduktory.

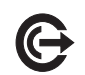

## **Linkový výstup**

- Konektor pro připojení reproduktorů.
- Zde připojte reproduktory prostorového zvuku.

#### **4. Čtečka karet**

Integrovaná čtečka karet může podporovat karty typu SD4.0 (Secure Digital). Další přesnější informace vám poskytne nejbližší prodejce. Upozorňujeme vás, že podporované paměťové karty se mohou měnit bez předchozího upozornění.

## <span id="page-21-0"></span>**Pohled zezadu**

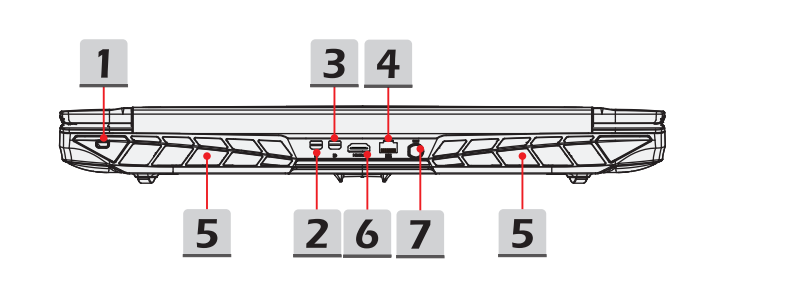

#### **1. Zámek Kensington**

Tento notebook je vybaven otvorem pro zámek Kensington, který umožňuje uživatelům zajistit notebook na místě klíčem nebo mechanickým zařízením PIN a připevnit jej pogumovaným kovovým kabelem. Na konci kabelu je malá smyčka, která umožňuje obtočit celý kabel okolo pevného předmětu, například okolo těžkého stolu nebo jiného podobného vybavení, a tím notebook zajistit na místě.

## **2. Mini-DisplayPort**

Port Mini-Display je miniaturní verzí portu DisplayPort, s vhodným adaptérem lze port Mini-Display použít k napájení displejů s rozhraním VGA, DVI nebo HDMI.

## **3. USB SuperPort (typ C) (volitelné)**

USB SuperPort (typ C), výhradně navržený společností MSI podporuje technologii Thunderbolt 3 (volitelné), konektor DisplayPort a rozhraní USB 3.1 s jediným konektorem.

## **4. Konektor RJ-45**

Ethernetový konektor 10/100/1000 slouží k připojení kabelu místní sítě pro vytvoření síťového připojení.

## **5. Ventilátor**

Ventilátor je určen k chlazení systému. NEBLOKUJTE vzduchovou cirkulaci ventilátoru.

## **6. Konektor HDMI**

HDMI (High Definition Multimedia Interface) je nový standard rozhraní počítačů, zobrazovacích zařízení a spotřební elektroniky, který podporuje standardní, vylepšené video a video o vysokém rozlišení plus vícekanálový digitální zvuk prostřednictvím jediného kabelu.

#### **7. Konektor napájení**

Tento konektor je zapojený do adaptéru střídavého/stejnosměrného napájení a zásobuje notebooku energií.

## <span id="page-23-0"></span>**Pohled zdola**

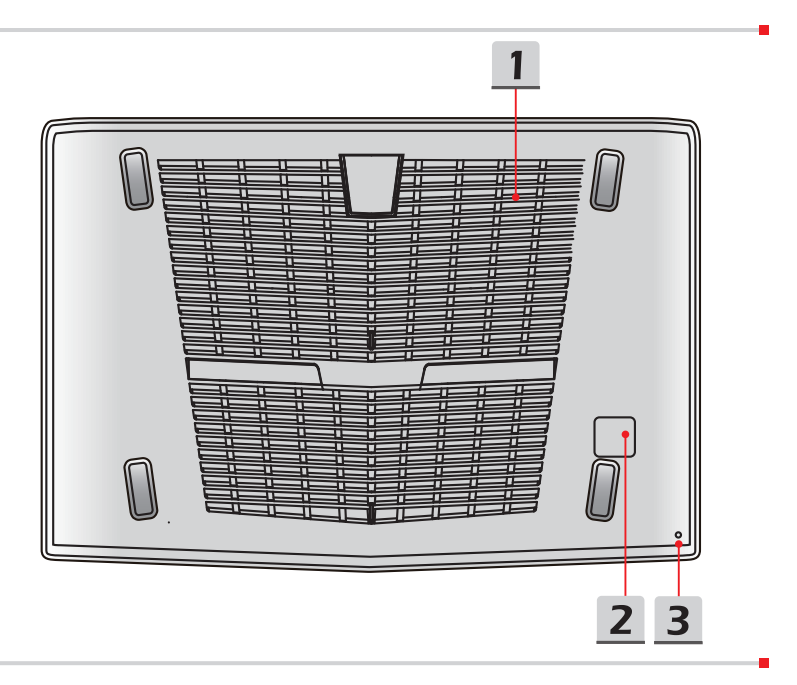

## **1. Ventilátor**

Ventilátor je určen k chlazení systému. NEBLOKUJTE vzduchovou cirkulaci ventilátoru.

#### **2. Basový reproduktor**

Basový reproduktor (subwoofer) je určen k reprodukci nízkofrekvenčních zvuků známých jako basy.

#### **3. Otvor pro reset baterie**

Kdykoliv je upgradován firmware systému (ES) nebo systém přestal reagovat, proveďte následující kroky: 1) Vypněte notebook; 2) Připojte napájení; 3) Použijte narovnanou sponku, zasuňte ji do otvoru, a tím notebook resetujte; 4) Notebook zapněte.

# <span id="page-24-0"></span>**Technické údaje**

Technické údaje se mohou měnit bez upozornění. V různých oblastech se skutečně prodávané produkty liší. Podrobné technické údaje zjistíte u svých místních prodejců.

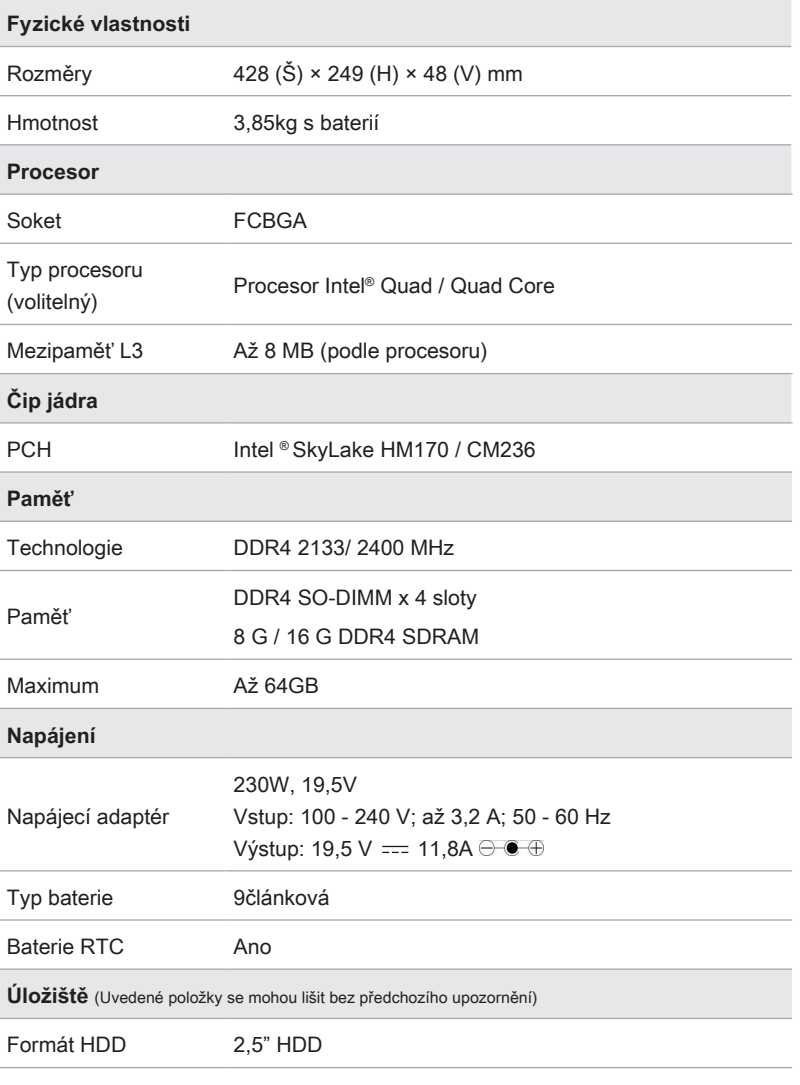

**Úvod**

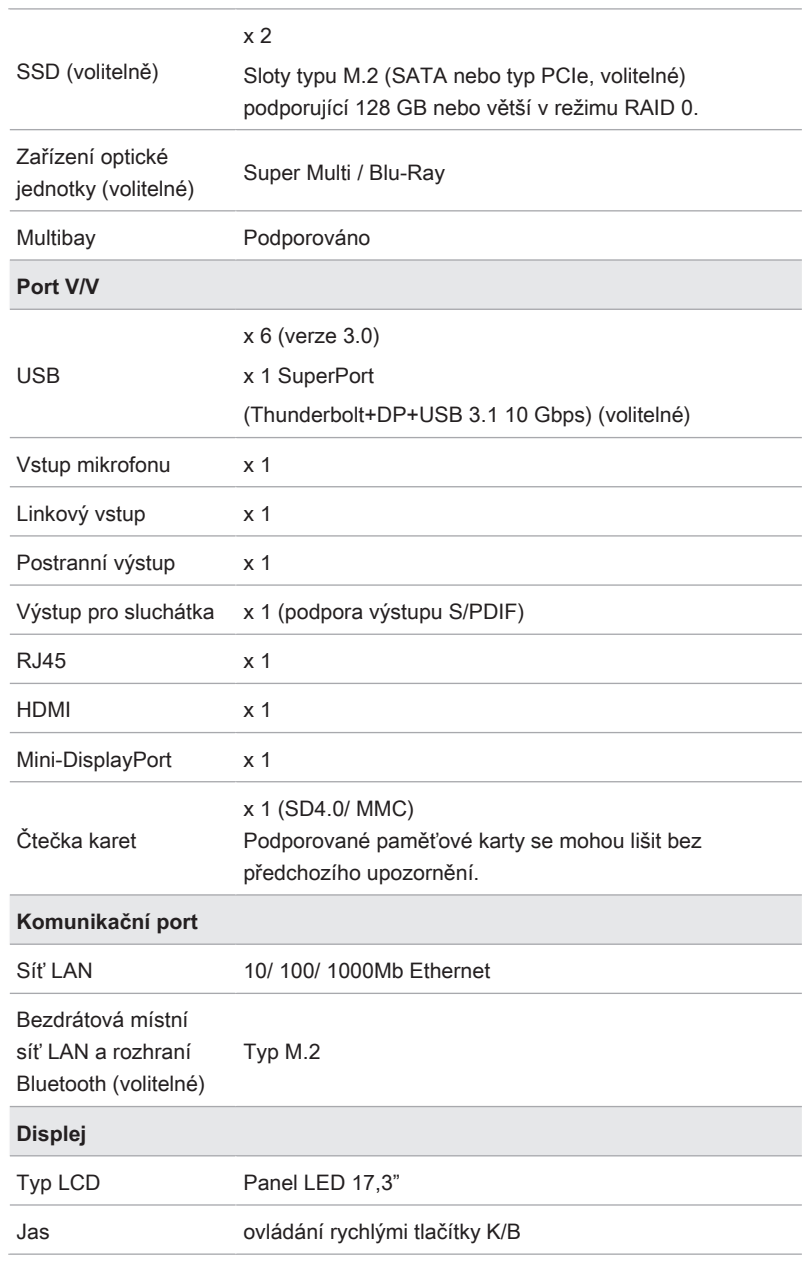

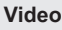

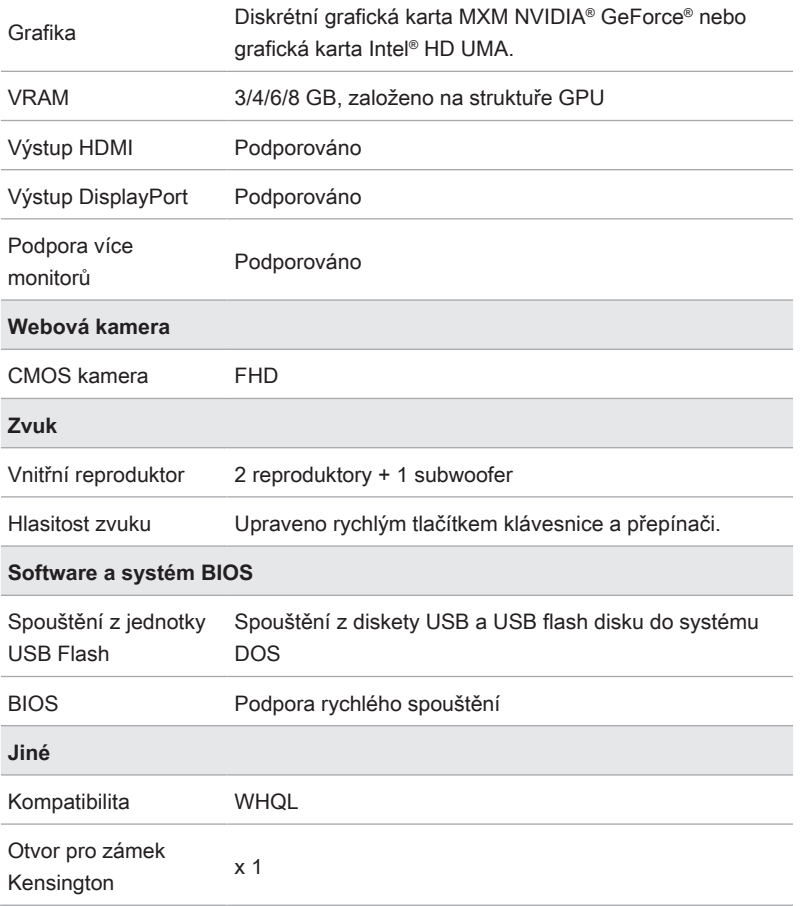

**Úvod**

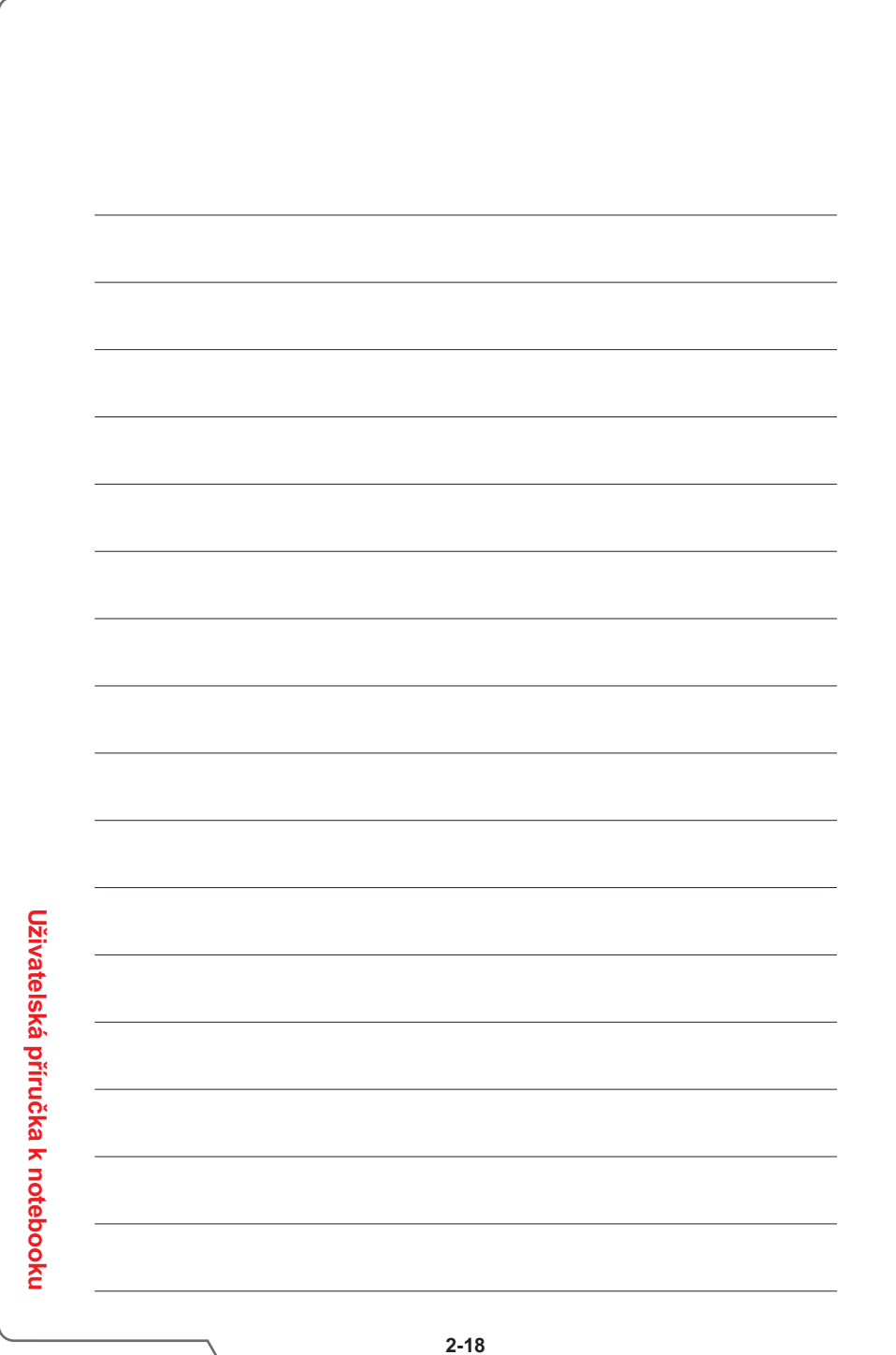

<span id="page-28-0"></span>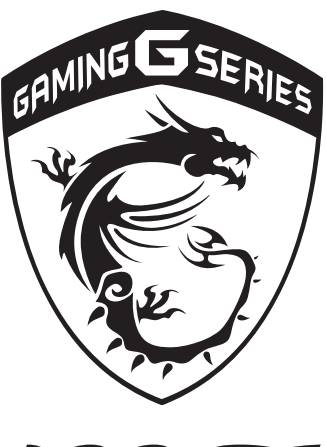

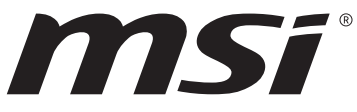

# **Začínáme 3**

# <span id="page-29-0"></span>**Začínáme používat notebook**

Novým uživatelům tohoto notebooku doporučujeme, aby začali notebook používat podle níže uvedených schémat.

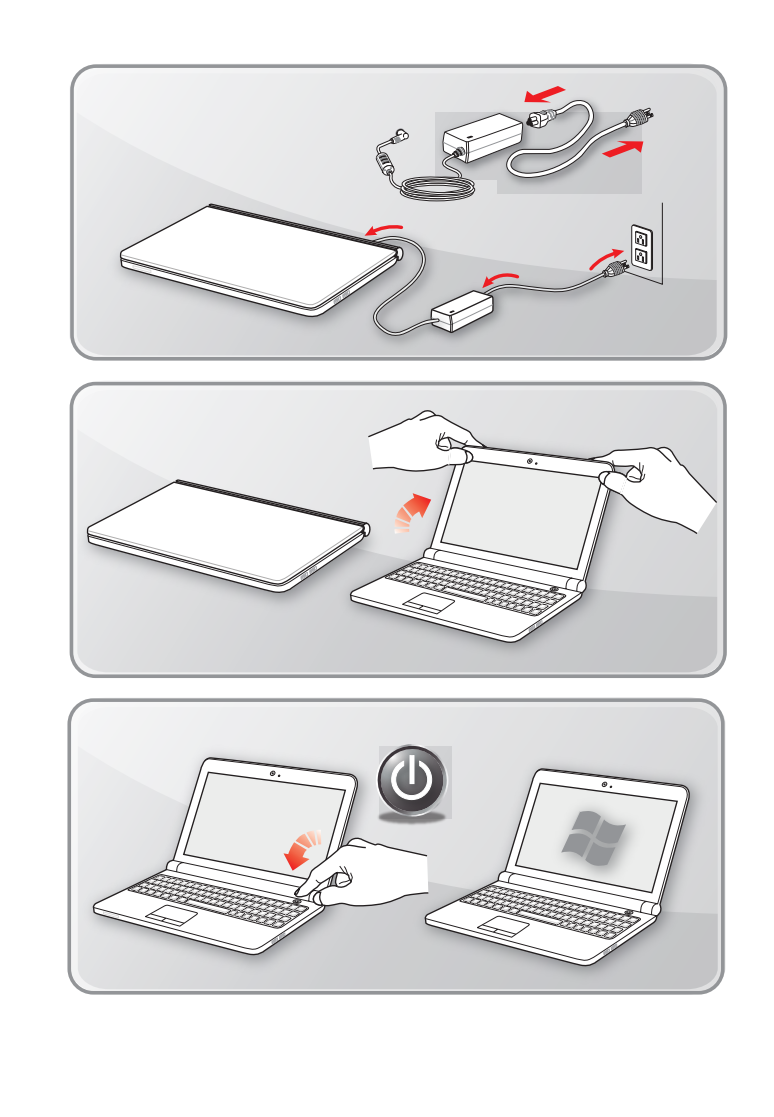

Uživatelská příručka k notebooku **Uživatelská příručka k notebooku**

# Začínáme **Začínáme**

# <span id="page-30-0"></span>**Jak používat notebook bezpečně**

Pokud jste jako uživatelé notebooku začátečníci, přečtěte si následující pokyny, které zajistí vaši bezpečnost a pomohou vám používat notebook bezpečně a pohodlně.

- ▶ Pracovní místo musí být dostatečně osvětlené.
- ▶ Zvolte ergonomickou židli a nastavte si ji podle své výšky.
- ▶ Nastavte si opěrku zad tak, aby podpírala dolní část zad, jste-li usazeni vzpřímeně.
- ▶ Položte si nohy na plochou podlahu tak, abyste měli kolena ohnuta pod úhlem 90°.
- ▶ Upravte úhel/polohu panelu LCD tak, aby jste měli optimální zobrazení.
- ▶ Používejte notebook tam, kde naleznete vždy pohodlnější polohu.
- ▶ Často polohu měňte.
- ▶ Pravidelně protahujte a procvičujte tělo.
- ▶ Po delších pracovních intervalech dělejte pravidelné přestávky.

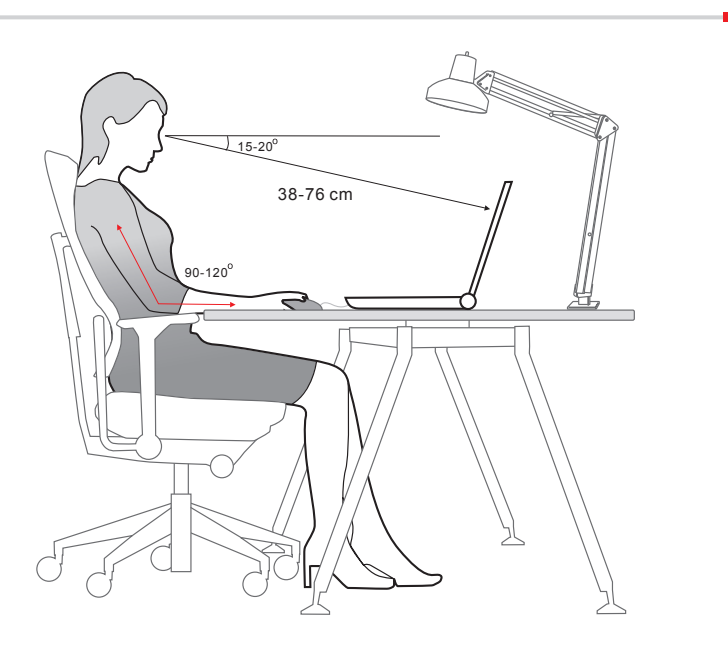

# <span id="page-31-0"></span>**Jak pracovat s režimy napájení**

Tato kapitola poskytuje základní bezpečnostní opatření pro uživatele při používání napájecího adaptéru a baterie.

## **Napájecí adaptér**

Chcete-li napájet notebook bezpečně a správně, důrazně se doporučuje připojit dodaný napájecí adaptér předtím, než jej poprvé zapnete. Níže jsou uvedeny některé pokyny k tomu, co byste měli a neměli s adaptérem dělat.

- ▶ Co dělat
	- Používejte pouze ten adaptér, který byl dodán k vašemu počítači.
	- Nikdy nezapomeňte na to, že se napájecí adaptér během provozu zahřívá.
- ▶ Co nedělat
	- Použití adaptéru jiné značky může způsobit poškození notebooku nebo zařízení k němu připojených.
	- Zakrývat používaný adaptér, protože generuje teplo.

## **Napájení z baterie**

Podle modelu může být tento notebook vybaven vysokokapacitní lithium-ionovou nebo lithium-polymerovou baterií. Nabíjecí lithium-polymerová baterie je vnitřním zdrojem napájení notebooku. Upozorňujeme, že tuto baterii nemohou uživatelé měnit.

## ▶ **Úspora energie baterie**

Úsporné využívání energie baterie je klíčové pro zachování normálního provozu. Pokud energie baterie není dobře využívána, může dojít ke ztrátě uložených dat i vlastního nastavení. Přečtete si následující tipy, které vám pomohou optimalizovat životnost baterie a zabránit náhlé ztrátě napájení:

- Nebudete-li počítač chvíli používat, přepněte jej do režimu spánku nebo zkraťte časový interval přepnutí do režimu spánku.
- Nebudete-li zařízení delší dobu používat, vypněte ho.
- Deaktivujte nepotřebná nastavení nebo odpojte nepoužívaná periferní zařízení.
- K napájení zařízení používejte co možná nejčastěji napájecí adaptér.

#### ▶ **Nabíjení baterie**

Baterii lze nabíjet, když je nainstalována v notebooku. Před nabíjením baterie věnujte pozornost následujícím tipům:

- Nemáte-li k dispozici jinou nabitou baterii, uložte práci, ukončete všechny spuštěné programy a vypněte počítač.
- Připojte externí adaptér střídavého/stejnosměrného napájení.
- Během nabíjení můžete tablet používat, přepnout do režimu spánku nebo vypnout, aniž by došlo k přerušení nabíjení.
- Lithium-ionová a lithium-polymerová baterie nemají žádný paměťový efekt. Před nabíjením není nutné baterii vybít. Nicméně pro zajištění optimální životnosti baterie doporučujeme baterii alespoň jednou měsíčně zcela vybít.
- Skutečná délka nabíjení se bude lišit podle používaných aplikací.

## <span id="page-33-0"></span>**Nastavení schématu napájení v systému Windows**

Níže jsou uvedeny kroky, jak uspořit energii baterie vašeho notebooku pomocí schématu napájení. Při nastavení řízení spotřeby v operačním systému Windows postupujte podle následujících pokynů:

Výběr funkce Power Options (Možnosti napájení) v operačním systému Windows umožňuje ovládat funkce řízení spotřeby monitoru, pevného disku a baterie.

- 1. Přetáhněte kurzor myši do levého rohu obrazovky a objeví se ikona Start. Klikněte pravým tlačítkem myši na ikonu a zobrazí se nabídka pro výběr. V nabídce vyberte položku Ovládací panely.
- 2. Klikněte na položku Systém a zabezpečení.
- 3. Klikněte na položku Možnosti napájení.
- 4. Potom vyberte plán spotřeby, který vyhovuje vašim individuálním potřebám.
- 5. Ikona Napájení nabízí jednotlivé možnosti. Počítač můžete probudit z úsporného režimu kliknutím na tlačítko napájení.

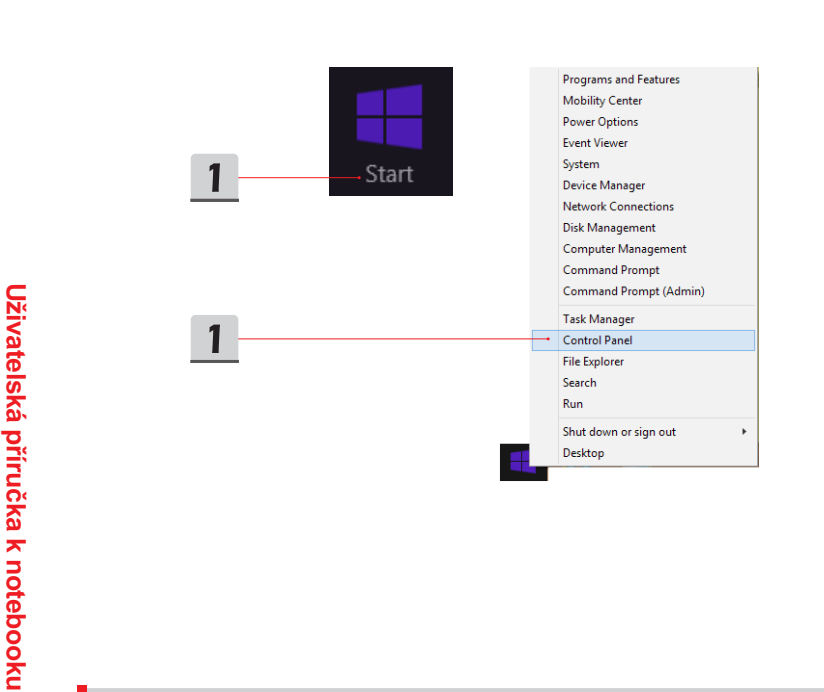

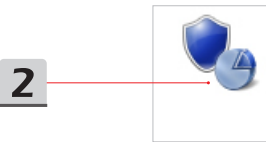

**System and Security** Review your computer's status Save backup copies of your files with File History Find and fix problems

 $\overline{\mathbf{3}}$ 

## **Power Options** Change battery settings | Require a password when the computer wakes | Change what the power buttons do | Change when the computer sleeps

 $\overline{4}$ 

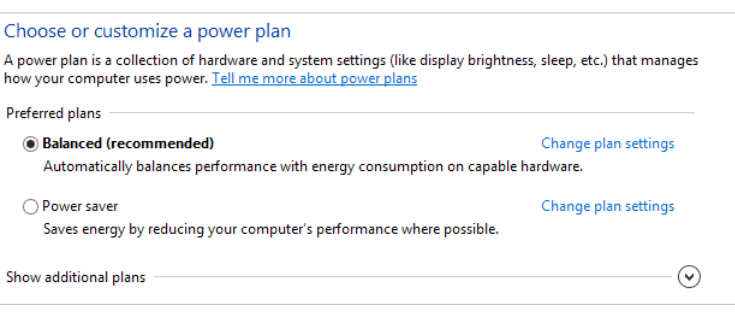

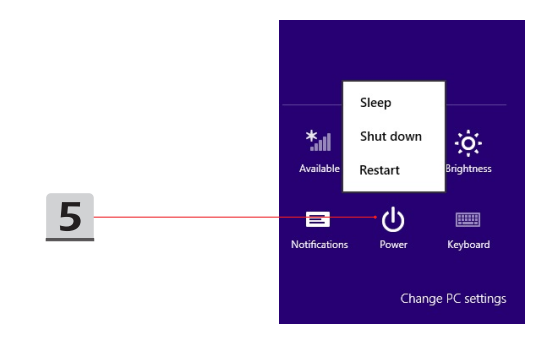

# <span id="page-35-0"></span>**Pokyny pro používání klávesnice**

Tento notebook je vybaven klávesnicí se všemi funkcemi. Má-li klávesnice správně pracovat, doporučuje se nainstalovat do operačního systému aplikaci SCM.

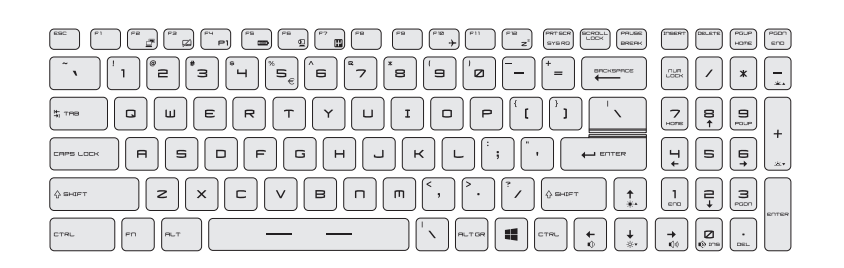

## **Tlačítko Windows**

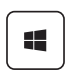

Na klávesnici lze najít klávesu s logem Windows, které slouží k provádění funkcí specifických pro operační systém Windows, například otevření nabídky Start a spouštění místní nabídky.

## **Přepínání displeje**

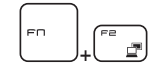

Slouží k přepínání výstupu zobrazení mezi LCD, externím monitorem nebo oběma současně.

## **Zapnutí nebo vypnutí touchpadu**

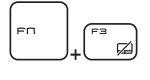

Slouží k aktivaci nebo deaktivaci funkce dotykové plochy. (Volitelně)

## <span id="page-36-0"></span>**Aktivace režimu spánku**

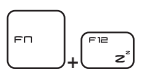

Slouží k přepnutí počítače do režimu spánku (v závislosti na konfiguraci systému). Stisknutím tlačítka napájení vzbudíte systém z režimu spánku.

**Začínáme**

Začínáme

## **Nastavení jasu displeje**

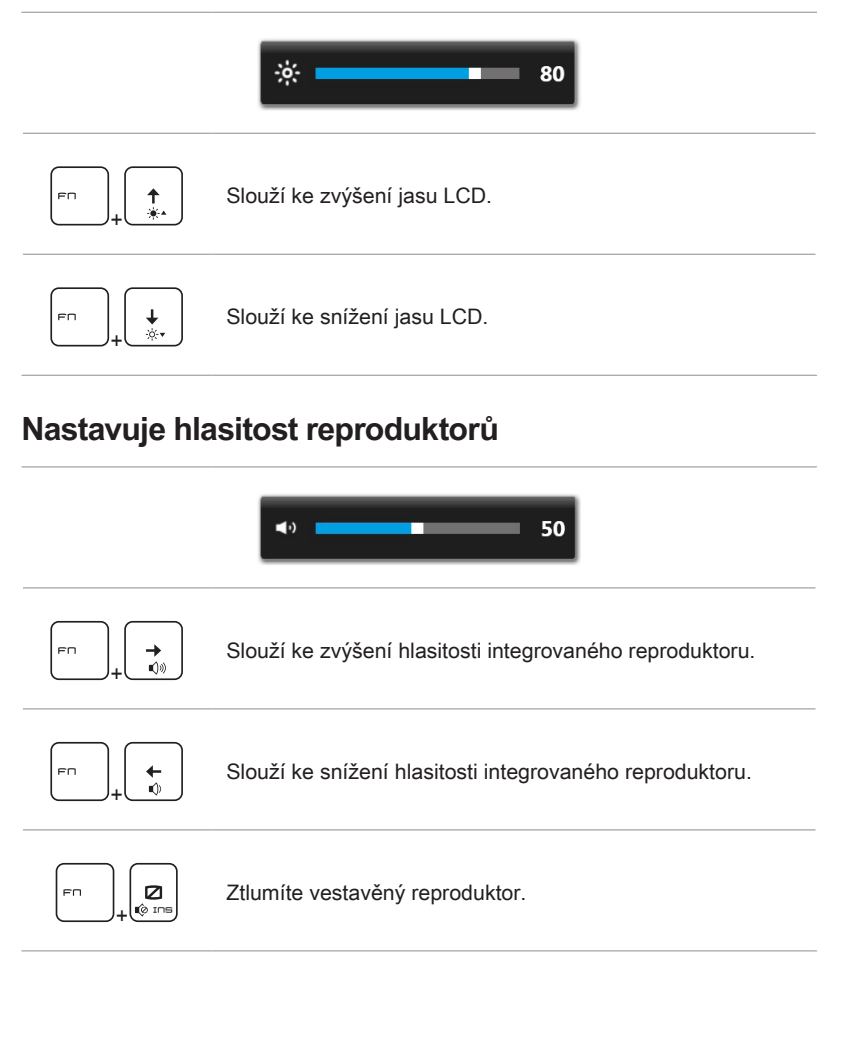

## <span id="page-37-0"></span>**Nastavuje jas diod LED podsvícení klávesnice**

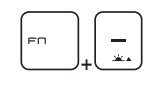

Zvyšuje jas diod LED podsvícení klávesnice

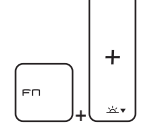

Snižuje jas diod LED podsvícení klávesnice

## **Rychlá spouštěcí tlačítka**

Klávesy [Fn] na klávesnici slouží k aktivaci konkrétních aplikací nebo nástrojů. Pomocí těchto kláves mohou uživatelé efektivněji pracovat.

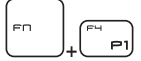

**Dragon Gaming Center (Herní centrum Drak) nebo uživatelsky definovaná (volitelně)**

- V tomto notebooku může být předem nainstalován nástroj pro hraní her - **Dragon Gaming Center (Herní centrum Drak)**, který poskytuje uživatelům bezkonkurenční a účinné řešení při hraní.
- S nainstalovaným nástrojem Dragon Gaming Center stiskněte a podržte tlačítko **Fn**, pak stiskněte tlačítko **F4** a vyvolejte kartu [Okamžitá hra: Nastavení klávesy hraní], chcete-li definovat tlačítko rychlého spuštění konkrétní aplikace. Po provedení nastavení použijte klávesy **Fn** a **F4** pro spuštění jmenované aplikace. Pokud uživatel tlačítko nenadefinoval, dalším stisknutím **Fn** a **F4** vyvoláte kartu [Okamžitá hra: Nastavení klávesy hraní].
- Nicméně, pokud nástroj Dragon Gaming Center (Herní centrum Drak) není nainstalován nebo byl odebrán, použijte obě klávesy **Fn** a **F4** pro spuštění aplikace definované uživatelem.

**GRO** + **ECO Engine** 

**(Mikrojádro ECO) (řízení spotřeby)**

• Podržte stisknutou klávesu **Fn** a potom opakovaným stisknutím klávesy **F5** přepínejte mezi různými režimy řízení spotřeby, které nabízí funkce **ECO Engine (Mikrojádro ECO)**, nebo tuto funkci deaktivujte

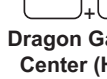

Uživatelská příručka k notebooku **Uživatelská příručka k notebooku**

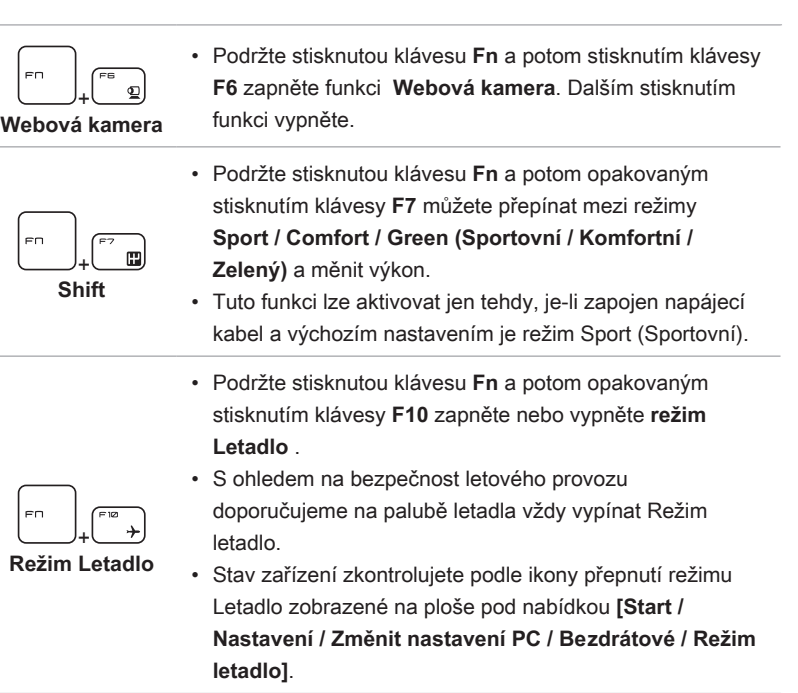

Sledujte instruktážní video na: https://www.youtube.com/watch?v=u2EGE1rzfrQ

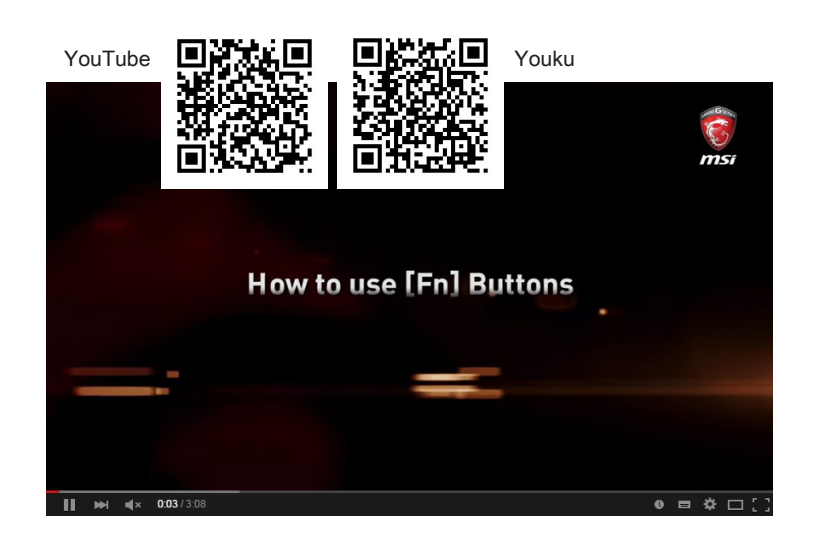

# <span id="page-40-0"></span>**Co je touchpad**

Touchpad integrovaný v tomto notebooku je polohovací zařízení, které je kompatibilní se standardní myší a umožňuje ovládat notebook pohybem kurzoru po obrazovce.

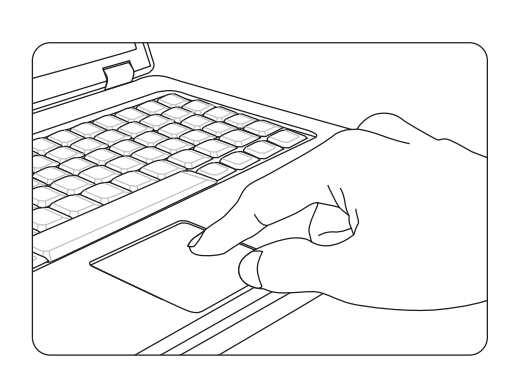

## ▶ Konfigurování dotykové plochy

Polohovací zařízení lze přizpůsobit individuálním potřebám. Například pokud jste leváci, pravděpodobně budete chtít zaměnit funkce obou tlačítek. Kromě toho můžete měnit velikost, tvar, rychlost pohybu a další upřesňující funkce kurzoru na obrazovce.

Ke konfiguraci dotykové plochy můžete použít standardní ovladač PS/2 Microsoft nebo IBM v operačním systému Windows. Změny konfigurace lze provést klepnutím na ikonu Mouse Properties (Vlastnosti myši) v části Control Panel (Ovládací panely).

▶ Umísťování a pohyb

Položte prst (obvykle ukazovák) na dotykovou plochu a obdélníková plocha bude sloužit jako miniaturní kopie obrazovky. Při pohybu prstu po ploše se bude kurzor na obrazovce pohybovat stejným směrem. Když prst dosáhne okraje plochy, pokračujte v pohybu poté, co jej zvednete a umístíte na vhodné místo dotykové plochy.

<span id="page-41-0"></span>▶ Umístění a klepnutí

Po přesunutí a umístění kurzoru na ikonu, položku nabídky nebo příkaz, který chcete provést, lehce klepněte na dotykovou plochu nebo proveďte výběr stisknutím levého tlačítka. Tento postup, nazývaný umístění a klepnutí, představuje základní operaci při ovládání notebooku. Na rozdíl od tradičních polohovacích zařízení, jako je například myši, může celá dotyková plocha fungovat jako levé tlačítko, takže každé klepnutí na dotykovou plochu odpovídá stisknutí levého tlačítka. Dvojnásobné rychlé klepnutí na dotykovou plochu představuje poklepání.

▶ Přetahování

Přetahováním lze přesouvat soubory nebo objekty v notebooku. Umístěte kurzor na požadovanou položku, lehce klepněte dvakrát na dotykovou plochu a při druhém klepnutí nechte špičku prstu v kontaktu s dotykovou plochou. Nyní můžete vybranou položku přetáhnout na požadované místo posouváním prstu po dotykové ploše; když se položka nachází na místě, na kterém ji chcete zanechat, zvedněte prst z dotykové plochy. Rovněž můžete při výběru položky stisknout a podržet levé tlačítko a potom přesunout prst na požadované místo; když se položka nachází na místě, na kterém ji chcete zanechat, uvolněte levé tlačítko.

# **Co je pevný disk**

Tento notebook je vybaven velkokapacitním 2,5" pevným diskem. Ten se obvykle používá pro instalaci operačního systému a softwarových aplikací. Nevyjímejte ani neinstalujte pevný disk, když je notebook zapnutý. Výměnu disku HDD musí provést autorizovaný prodejce nebo servisní pracovník.

# **Co je polovodičový pevný disk (SSD)**

Tento notebook může být vybaven polovodičovým pevným diskem (SSD). Polovodičový pevný disk je paměťové zařízení, které slouží pro ukládání dat v polovodičových paměťových čipech. Nevyjímejte ani neinstalujte disk SSD, když je notebook zapnutý. Výměnu disku SSD musí provést autorizovaný prodejce nebo servisní pracovník.

# <span id="page-42-0"></span>**Používá kombinovaného slotu PCIe / SATA SSD**

Slot M.2 SSD v notebooku je kompatibilní s rozhraními SATA a PCIe a poskytuje uživatelům různé funkce. Při instalaci nebo odinstalaci disků SSD pro sloty PCIe/ SATA postupujte podle pokynů níže.

Poznámka: Jakékoliv poškození způsobení při výměně zařízení znamená ztrátu záruky.

- 1. Povolte šrouby zajišťující optickou jednotku.
- 2. Vytáhněte optickou jednotku ven.
- 3. Povolte šrouby, které zajišťují zadní panel a demontujte jej.

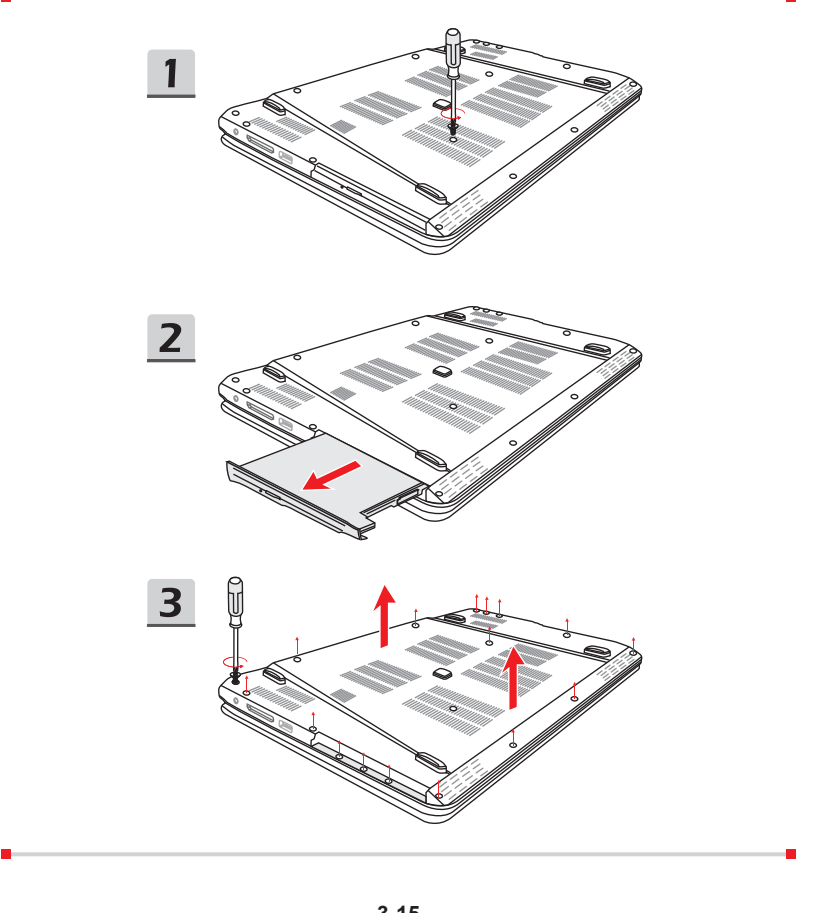

## <span id="page-43-0"></span>**Typy slotů a disků SSD**

- 1. Slot SATA Gen 3 M.2
- 2. Kombinovaný slot SATA Gen 3 M.2 a PCIe 2.0 x2/ x4
- 3. SATA Gen 3 M.2 2280 SSD
- 4. SATA Gen 3 M.2 nebo PCIe 2,0 x2/ x4 2280 SSD

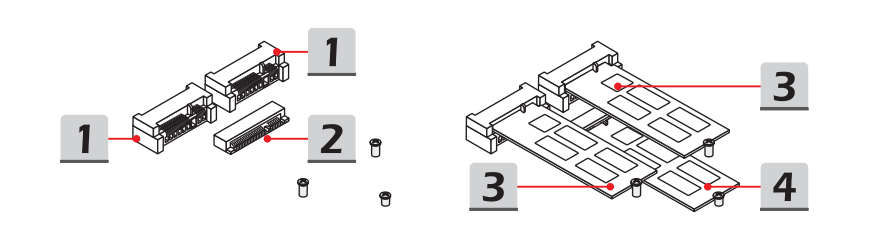

## **Instalace nebo odinstalace**

**Uživatelská příručka k notebooku**

Uživatelská příručka k notebooku

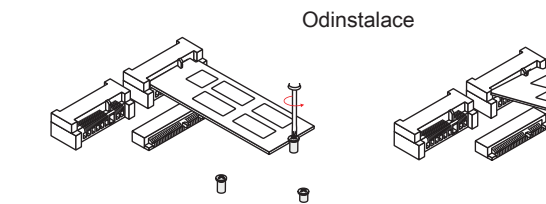

Ů

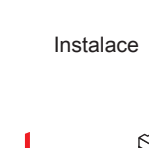

A

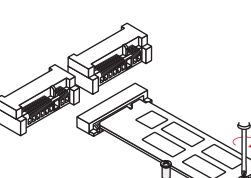

1

**3-16**

# <span id="page-44-0"></span>**Používání optické jednotky**

Tento notebook může být vybaven jednotkou optického disku. Disk vložíte podle níže uvedených pokynů. Zde zobrazená zařízení jsou pouze referenční.

- 1. Zkontrolujte, zda je notebook zapnutý.
- 2. Stisknutím tlačítka pro vysunutí na panelu se částečně vysune přihrádka na disk.
- 3. Přihrádku opatrně zcela vysuňte.
- 4. Vložte disk do přihrádky a ověřte si, zda je vložen správně a bezpečně. Opatrným stisknutím střední části zajistěte disk na místě.
- 5. Zatlačte přihrádku zpět do jednotky.

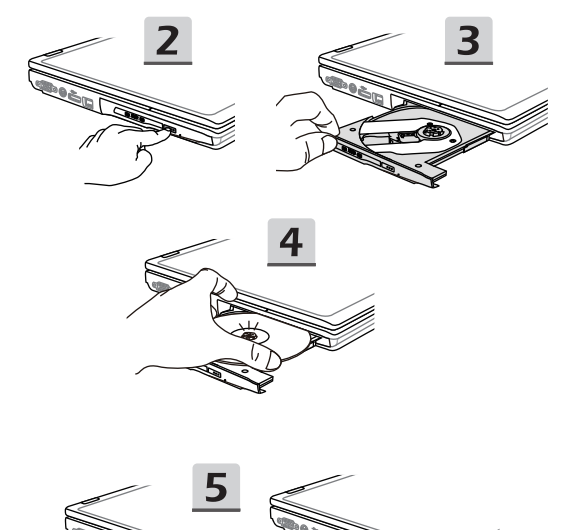

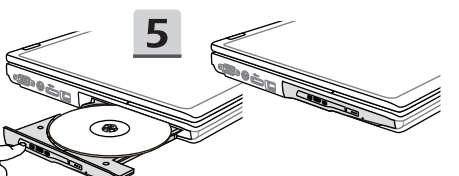

# <span id="page-45-0"></span>**Připojení k Internetu**

## **Bezdrátová síť LAN**

Bezdrátová síť LAN je širokopásmové bezdrátové spojení umožňující připojení k Internetu bez pomoci kabelů. Nastavení připojení k bezdrátové síti LAN provedete podle pokynů níže.

▶ Vypnutí režimu letadlo

S ohledem na bezpečnost letového provozu doporučujeme na palubě letadla vždy vypínat Režim letadlo. Když je povolen režim letadlo, vypne se připojení bezdrátové sítě LAN a Bluetooth. Před nastavením připojení bezdrátové sítě LAN se ujistěte, že je režim letadlo vypnutý.

Přejděte na plochu. (Spusťte **Plochu**, pokud se nacházíte na obrazovce Start systému Windows 8.)

- 1. Na pracovní ploše najděte ikonu [Nastavení] a klepněte na ni.
- 2. Vyberte [Režim letadlo].
- 3. Rozbalte možnosti [Režimu letadlo] v nabídce [Sítě]. Zkontrolujte, zda je [Režim letadlo] vypnutý.

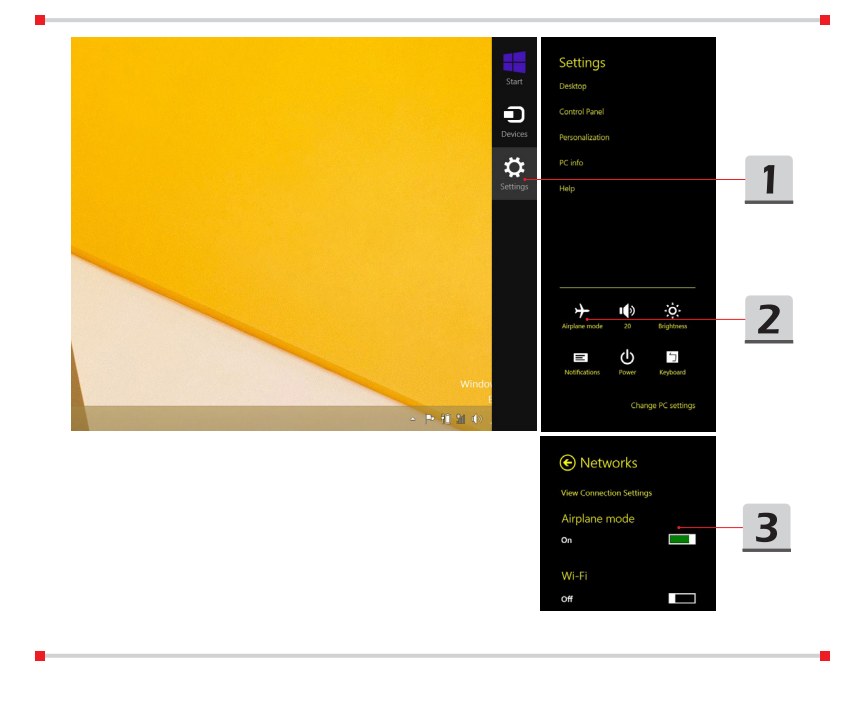

Uživatelská příručka k notebooku **Uživatelská příručka k notebooku**

- ▶ Nastavení bezdrátové sítě LAN
	- 1. Rozbalte nabídku nastavení přesunutím ukazatele myši do pravého dolního rohu plochy a kliknutím.
	- 2. Klikněte na ikonu [Bezdrátová síť LAN].
	- 3. Vyberte připojení bezdrátové sítě LAN ze seznamu sítí.
	- 4. Pro připojení k vybraným sítím se bude vyžadovat bezpečnostní klíč. Pak klikněte na tlačítko [Další].

**Začínáme**

Začínáme

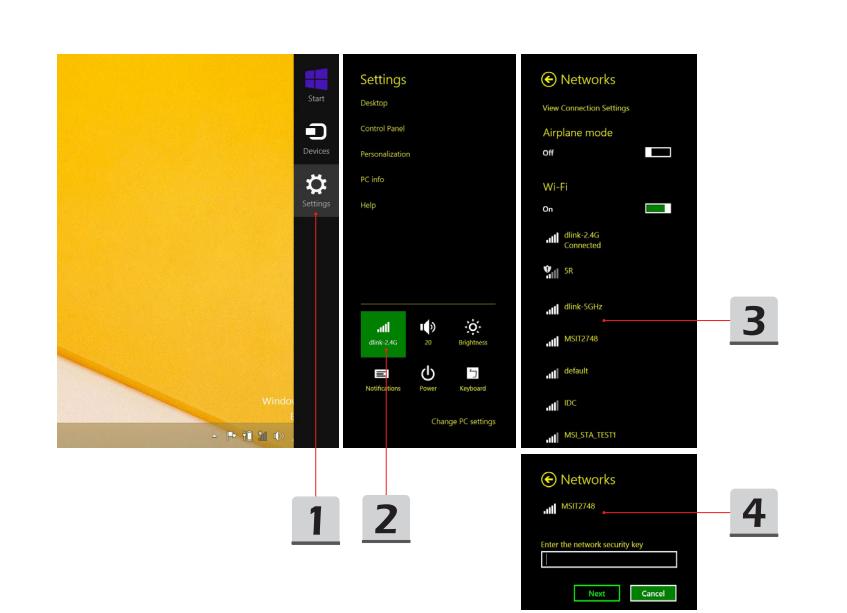

## <span id="page-47-0"></span>**Pevná místní síť**

**Uživatelská příručka k notebooku**

Uživatelská příručka k notebooku

Použití kabelů a síťových adaptérů k připojení k Internetu.

▶ Nastavení připojení s dynamickou adresou IP/PPPoE

Přejděte na plochu (spusťte **Plochu**, pokud se nacházíte na obrazovce Start systému Windows 8.)

- 1. Ukažte myší na ikonu LAN v hlavním panelu, pak klikněte pravým tlačítkem myši a vyberte možnost [Otevřít centrum síťových připojení a sdílení].
- 2. Vyberte možnost [Změnit nastavení adaptéru].
- 3. Klikněte pravým tlačítkem myši na ikonu [Ethernet] a vyberte možnost [Vlastnosti] v rozevírací nabídce.
- 4. V okně Vlastnosti Ethernetu vyberte kartu [Sítě] a zaškrtněte možnost [Internet Protocol Version 4 (TCP/IPv4)]. Pak kliknutím na tlačítko [Vlastnosti] pokračujte.
- 5. Vyberte kartu [Obecné], klikněte na možnost [Získat adresu IP automaticky] a [Získat adresu serveru DNS automaticky]. Pak klikněte na tlačítko [OK].

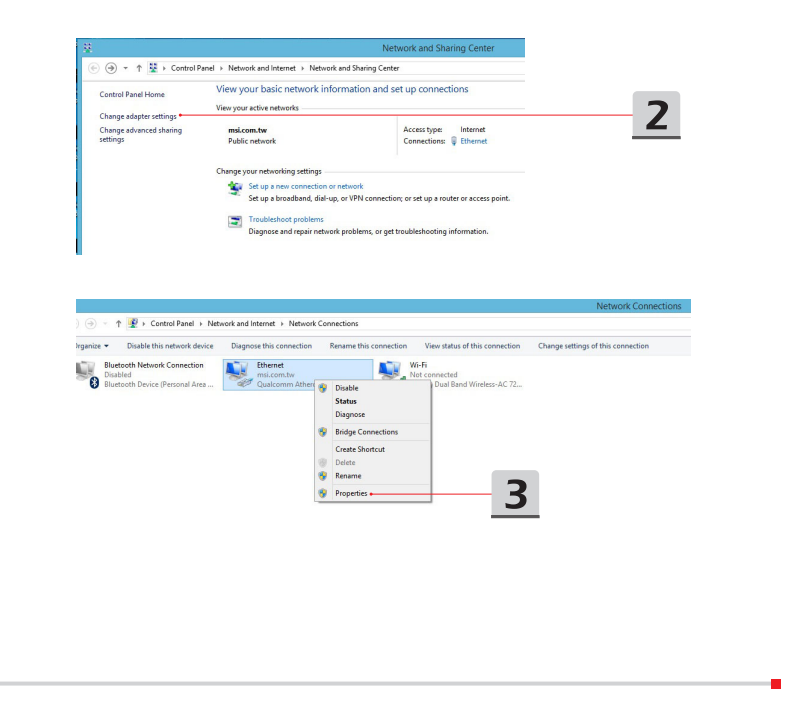

**3-20**

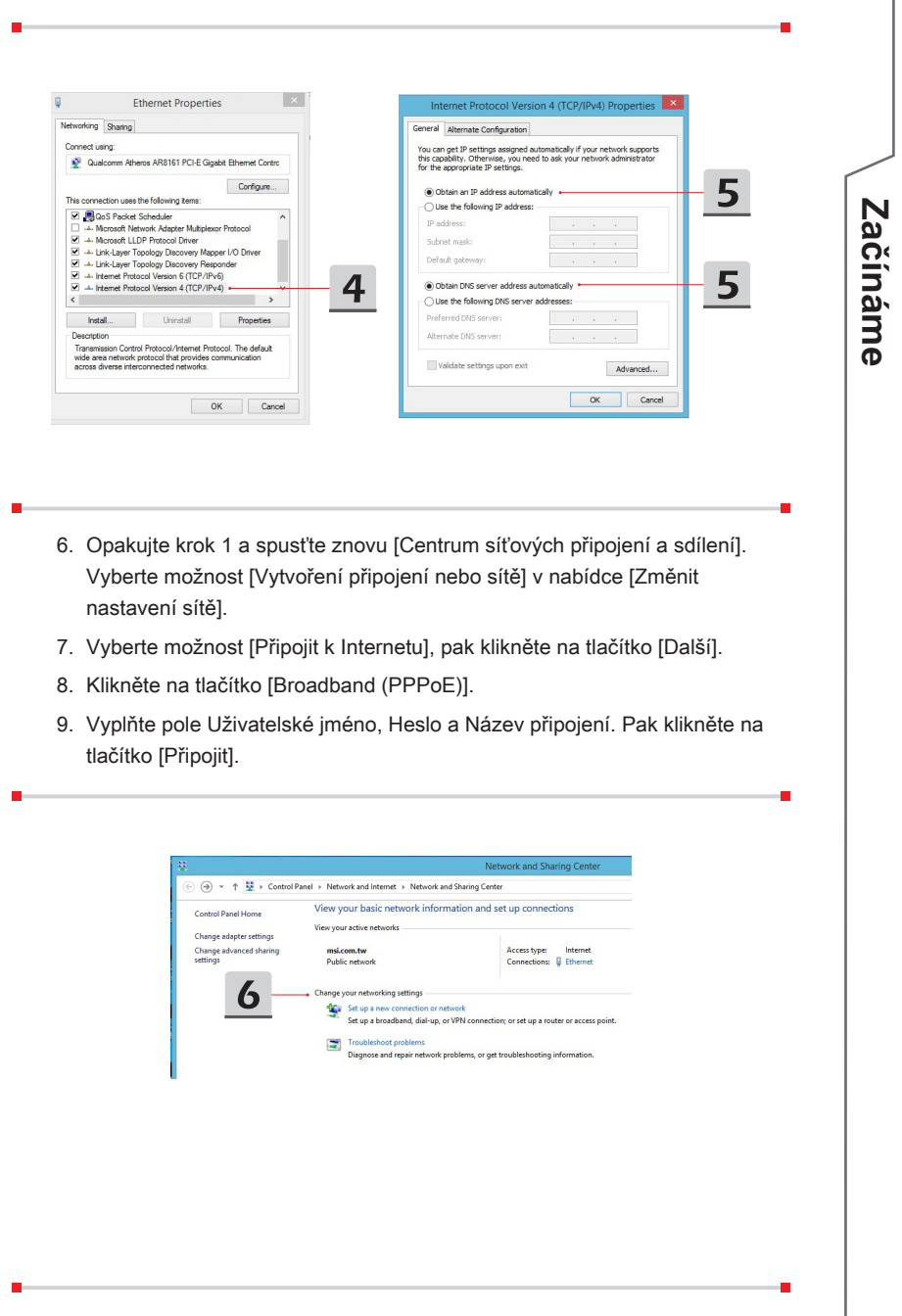

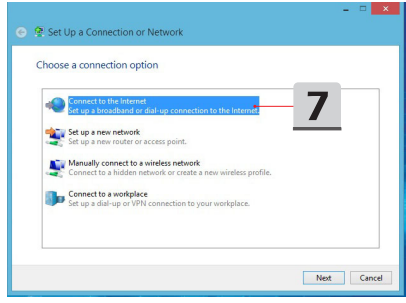

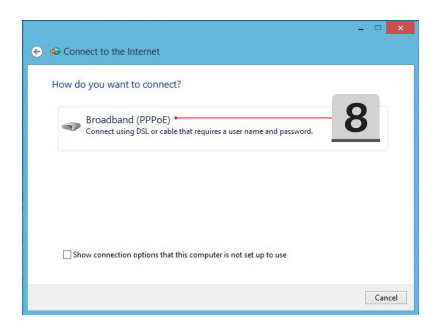

 $\overline{9}$  $= 1$  $\bigodot$   $\bigodot$  Connect to the Internet Type the information from your Internet service provider (ISP) [Name your ISP gave you] User name: [Password your ISP gave you] Password Show characters  $R$ emember this password **Broadband Connection** Connection name:  $\bigcirc$   $\Box$  Allow other people to use this connection<br>This option allows anyone with access to this computer to use this connection. I don't have an ISP Connect Cancel

Uživatelská příručka k notebooku **Uživatelská příručka k notebooku**

- ▶ Nastavení připojení Internetu se statickou adresou IP
	- 1. Postupujte podle předchozích kroků 1 až 4 v nabídce [Nastavení připojení s dynamickou adresou IP/PPPoE].
	- 2. Vyberte kartu [Obecné] a klikněte na položku [Použít následující adresu IP] a [Použít následující adresy serveru DNS]. Budete vyzváni k zadání adresy IP, masky podsítě a výchozí brány do prázdných polí. Pak klikněte na tlačítko [OK].

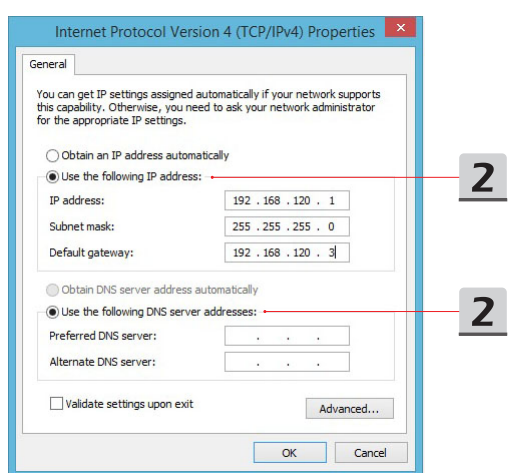

Začínáme **Začínáme**

# <span id="page-51-0"></span>**Nastavení připojení Bluetooth**

Párování Bluetooth představuje proces, při kterém společně komunikují dvě zařízení vybavená technologií Bluetooth a to prostřednictvím vytvořeného spojení.

## **Aktivace připojení Bluetooth**

▶ Vypnutí režimu letadlo

Před aktivací připojení Bluetooth proveďte vypnutí režimu letadlo podle pokynů v předchozí kapitole Bezdrátová síť LAN.

▶ Párování zařízení Bluetooth

Přejděte na plochu. (Spusťte **Plochu**, pokud se nacházíte na obrazovce Start systému Windows 8.)

- 1. Ukažte myší do pravého dolního rohu obrazovky a vyvolejte hlavní panel, pak klikněte na tlačítko [Nastavení].
- 2. Vyberte [Change PC settings] (Změnit nastavení počítače).

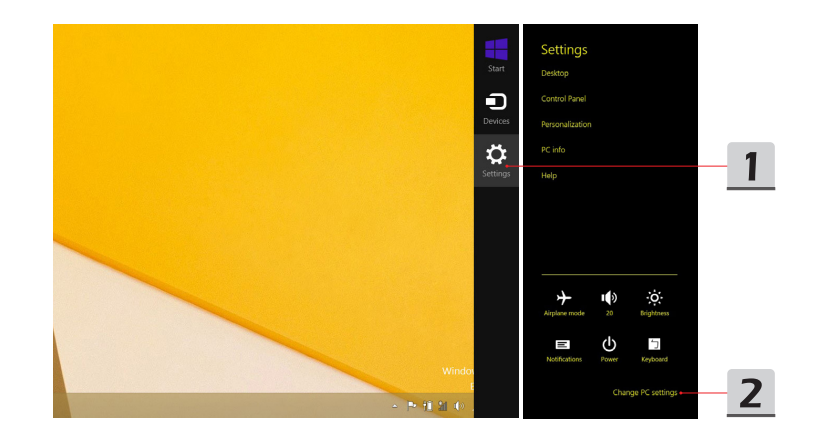

- 3. Klikněte na možnost "Počítače a zařízení" v seznamu nastavení počítače.
- 4. Vyberte požadované zařízení Bluetooth ze seznamu připojení a pak kliknutím na tlačítko [Párovat] pokračujte.
- 5. Zadejte stejný bezpečnostní kód na notebooku i vybraném zařízení Bluetooth a kliknutím na tlačítko [Ano] operaci dokončete.

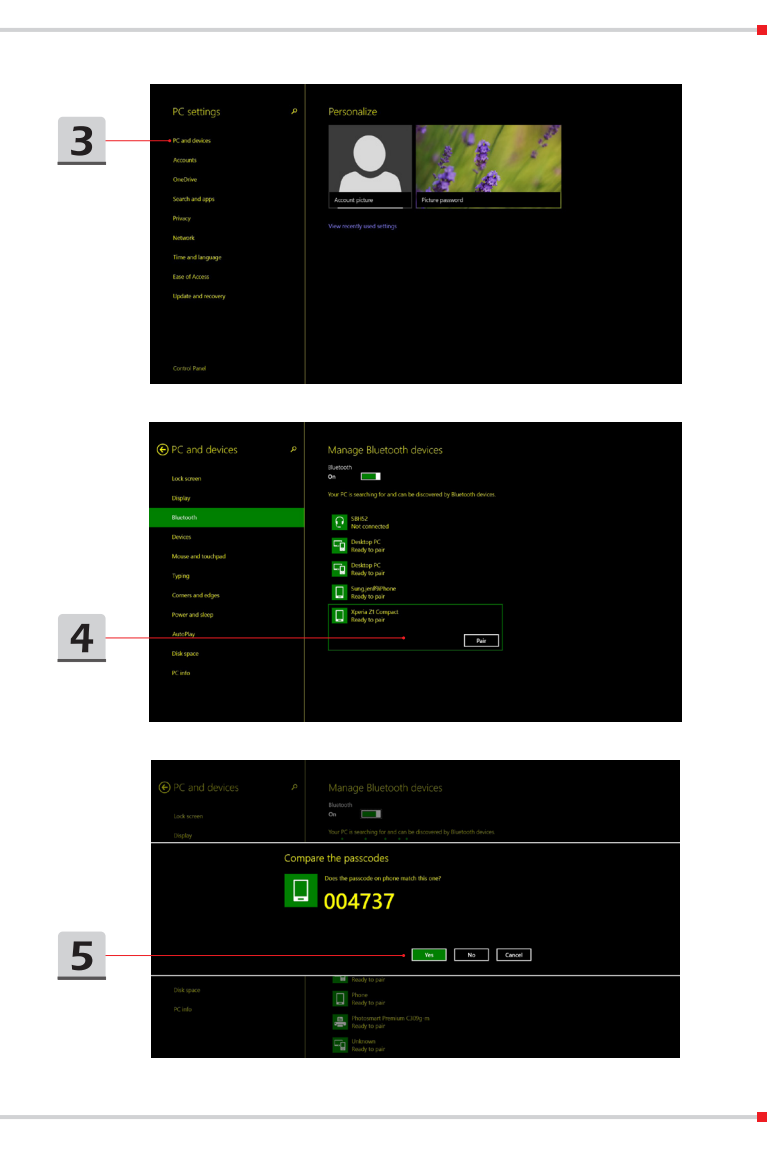

Začínáme **Začínáme**

# <span id="page-53-0"></span>**Připojení externích zařízení**

Tento notebook může být vybaven různými připojovacími porty I/O (vstup/výstup), například USB, HDMI, DisplayPort a mini DisplayPort. Uživatelé budou moci připojovat různá periferní zařízení k notebooku.

Chcete-li se k těmto zařízením připojit, informujte se v návodech k obsluze každého zařízení a pak teprve zařízení k notebooku připojte. Tento notebook automaticky rozpoznává připojená externí zařízení. Pokud zařízení nejsou rozpoznána automaticky, aktivujte tato zařízení ručně klepnutím na tlačítko [Start) / Ovládací panely / Přidat hardware] a přidáním nového zařízení.

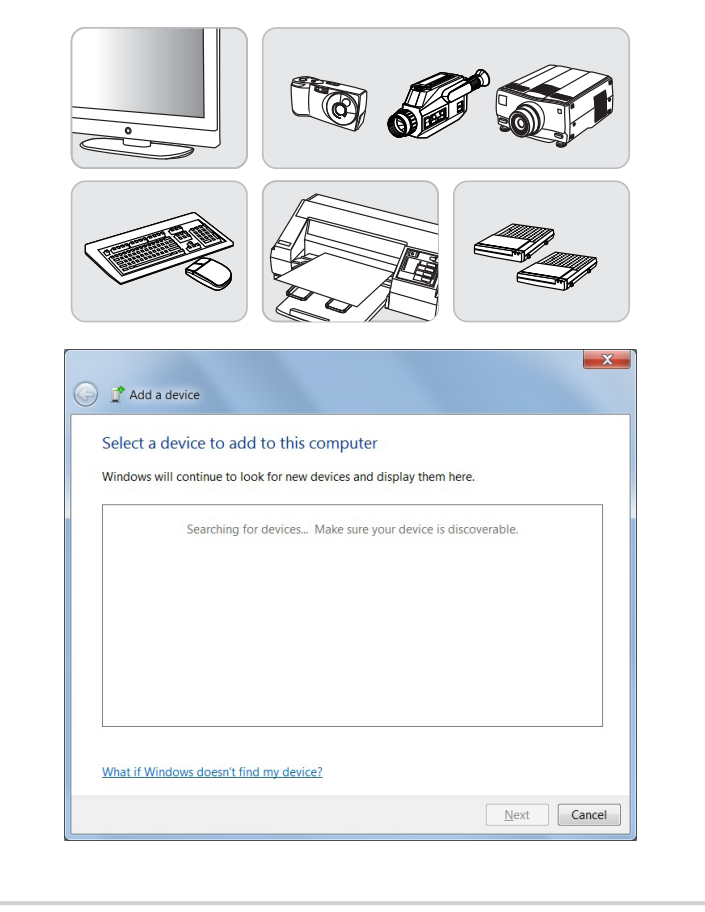

# <span id="page-54-0"></span>**Používání několika monitorů**

Pokud uživatel připojí k notebooku dodatečný externí monitor, systém automaticky tento monitor detekuje. Uživatel bude moci přizpůsobit nastavení displeje.

- 1. Připojte monitor k notebooku.
- 2. Podržte stisknuté tlačítko Windows pak stiskněte tlačítko [P] a vyvolejte nabídku [Project] (Projekt).
- 3. Vyberte požadovaný režim.
	- ▶ Pouze obrazovka počítače: zobrazí plochu pouze na monitor notebooku.
	- ▶ Duplikovat: plocha se zobrazí na monitoru notebooku a na externím připojeném monitoru.
	- ▶ Rozšířit: rozšíří plochu na všechny připojené monitory. Tato možnost je užitečná v případě, že chcete zvětšit pracovní plochu.
	- ▶ Pouze druhá obrazovka: zobrazuje pracovní plochu pouze na připojeném externím monitoru.

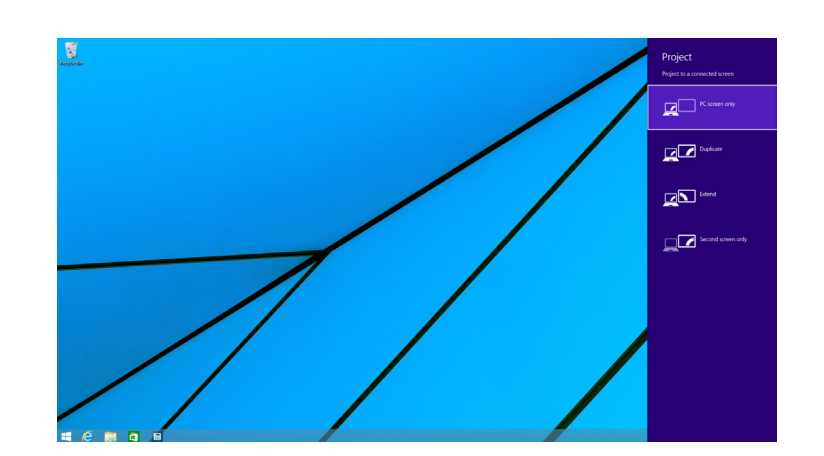

# <span id="page-55-0"></span>**Použití funkce RAID**

Tento notebook může podporovat technologii RAID na různých úrovních. Technologie RAID umožňuje uživatelům ukládat data na několika pevných discích nebo polovodičových discích SSD. Kontaktujte svého místního prodejce, který vám poskytne další informace. Podpora funkcí RAID se může lišit podle modelů notebooku.

Chcete-li nastavit pole RAID, postupujte podle pokynů níže:

- 1. Vytvořte si obnovovací disk pomocí nástroje Recovery Image Backup Tool (Záložní bitová kopie pro obnovu), který se dodává s notebookem. Zástupce k vypálení BurnRecovery (Vypálit bitovou kopii pro obnovu) naleznete na obrazovce Start nebo na ploše systému Windows.
- 2. Instalujte disky SSD nebo HDD s přesně stejnou kapacitou a stejné značky. Pro instalaci disků SSD nebo HDD byste měli mít dostatečné znalosti, nebo můžete kontaktovat autorizované servisní středisko a vyžádat si pomoc.
- 3. Přejděte na stránku nástroje Nastavení systému BIOS, vyberte možnost [RAID] a režim SATA na kartě Advanced (Rozšířené); pak vyberte [Legacy] (Starší) pro režim zavádění Boot (Spouštění) na kartě Boot (Spouštění).
- 4. Sledujte instruktážní video na: https://www.youtube.com/watch?v=ArvWkGG\_ yu8

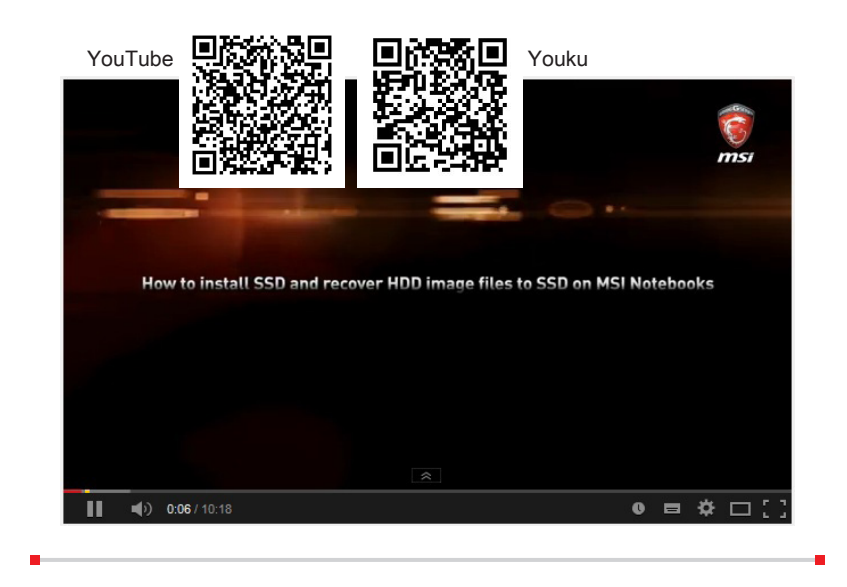

# <span id="page-56-0"></span>**Výběr režimu Boot (Spouštění) v nástroji BIOS při instalaci operačního systému**

- 1. Zapněte systém. Jakmile se zobrazí první obrazovka s logem, stiskněte ihned tlačítko DEL a vstupte do nabídky nástroje Nastavení systému BIOS.
- 2. Přesuňte se na kartu [Boot] (Spouštění) a vyberte možnost [Boot mode select] (Výběr spouštěcí nabídky) v položce Boot Configuration (Konfigurace spouštění).
- 3. Pro operační systémy podporující nástroj Nastavení systému BIOS UEFI (Windows 8 a Windows 8.1) se doporučuje vybrat možnost [UEFI].
- 4. Pro systém Windows 7 nebol předchozí verze systému Windows vyberte režim [Legacy] (Starší).

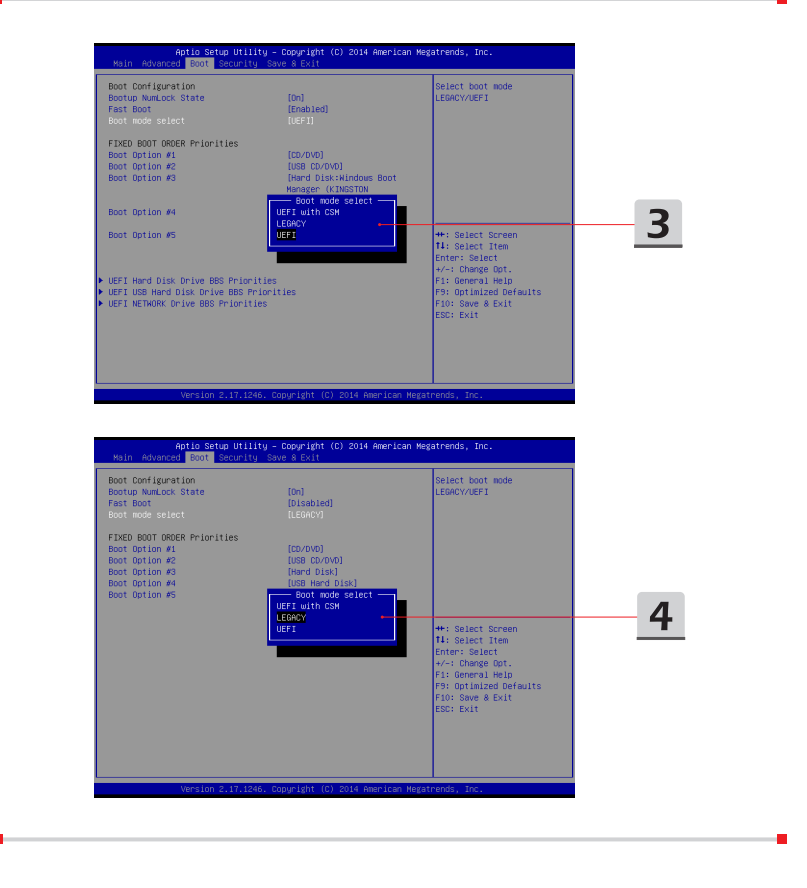

# <span id="page-57-0"></span>**Použití oddílu pro obnovení**

Potřebujete-li obnovit výchozí nastavení výrobce, sledujte instruktážní video na: https://www.youtube.com/watch?v=zDZAKvmoMcA.

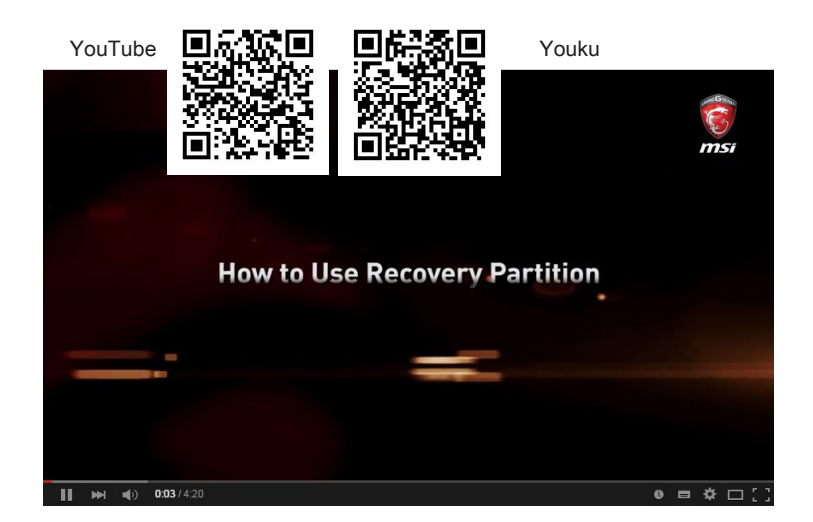

# <span id="page-58-0"></span>**Metoda MSI One Touch Install, instalace "jedním dotykem"**

Metoda MSI "One Touch Install" je nástroj pro instalaci jediným kliknutím, který uživatelům umožňuje efektivně nainstalovat všechny potřebné ovladače na notebooky MSI pouhým jediným kliknutím.

Sledujte instruktážní video na:

Windows 8.1: https://www.youtube.com/watch?v=ERItRaJUKQs

Windows 7: https://www.youtube.com/watch?v=43lnM4m-500

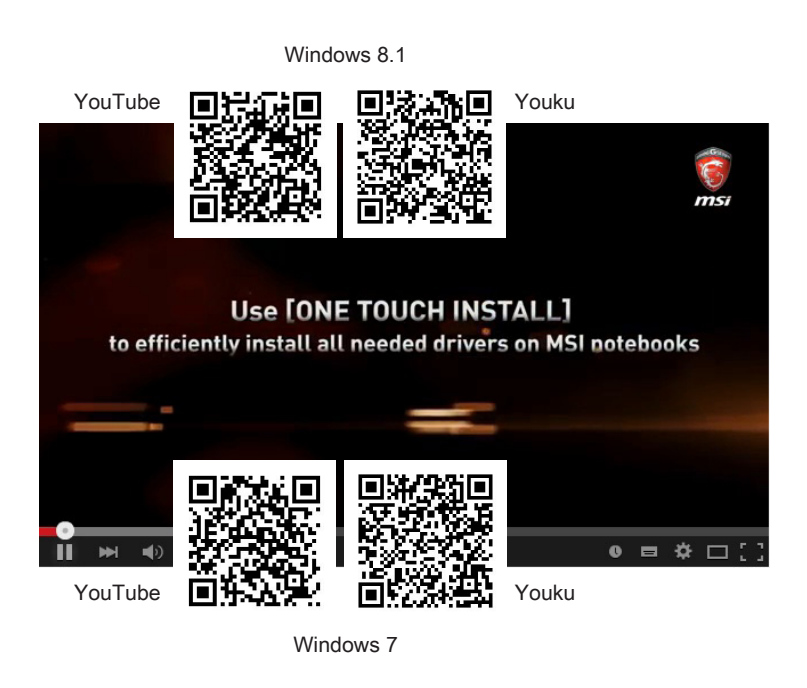

# <span id="page-59-0"></span>**Kde jsou klíčové součásti**

V této kapitole naleznete informace o hlavních částech uvnitř notebooku, některé mohou být inovovány nebo jsou vyměnitelné v závislosti na zakoupeném modelu.

Neprovádějte upgrade svého zařízení sami, protože neautorizovaná výměna bude znamenat ztrátu platnosti záruky. Chcete-li si vyžádat servisní služby, kontaktujte své místní autorizované servisní středisko.

- 1. Pevný disk
- 2. Paměť
- 3. M.2 SSD
- 4. Kombinovaná karta Bluetooth/WiFi
- 5. ODD

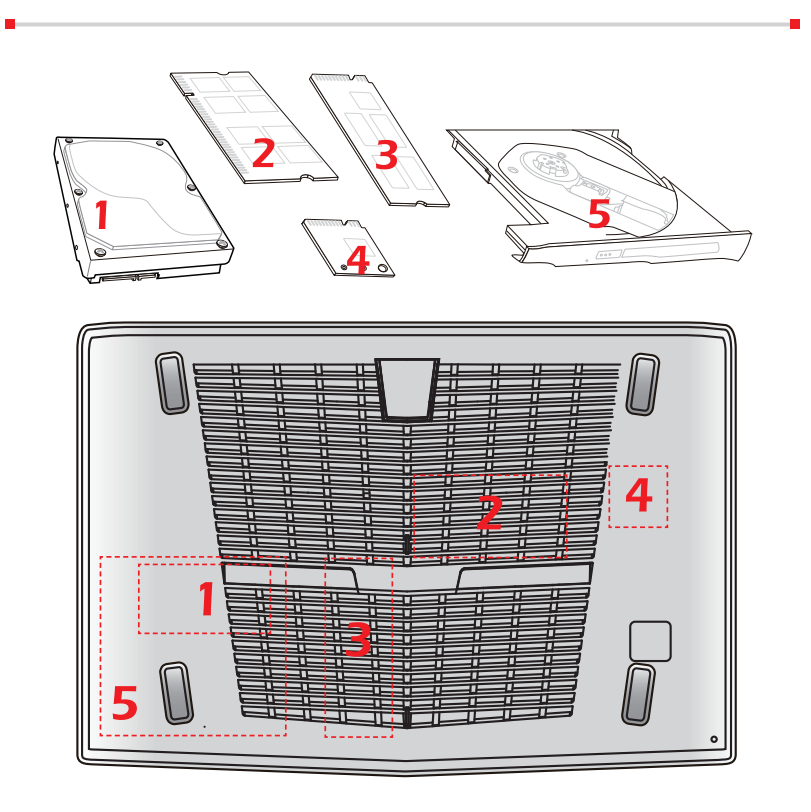

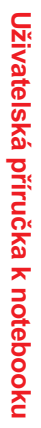